## 解决方案实践

# 快速部署幻兽帕鲁专用服务器

文档版本 1.0.0 发布日期 2024-01-25

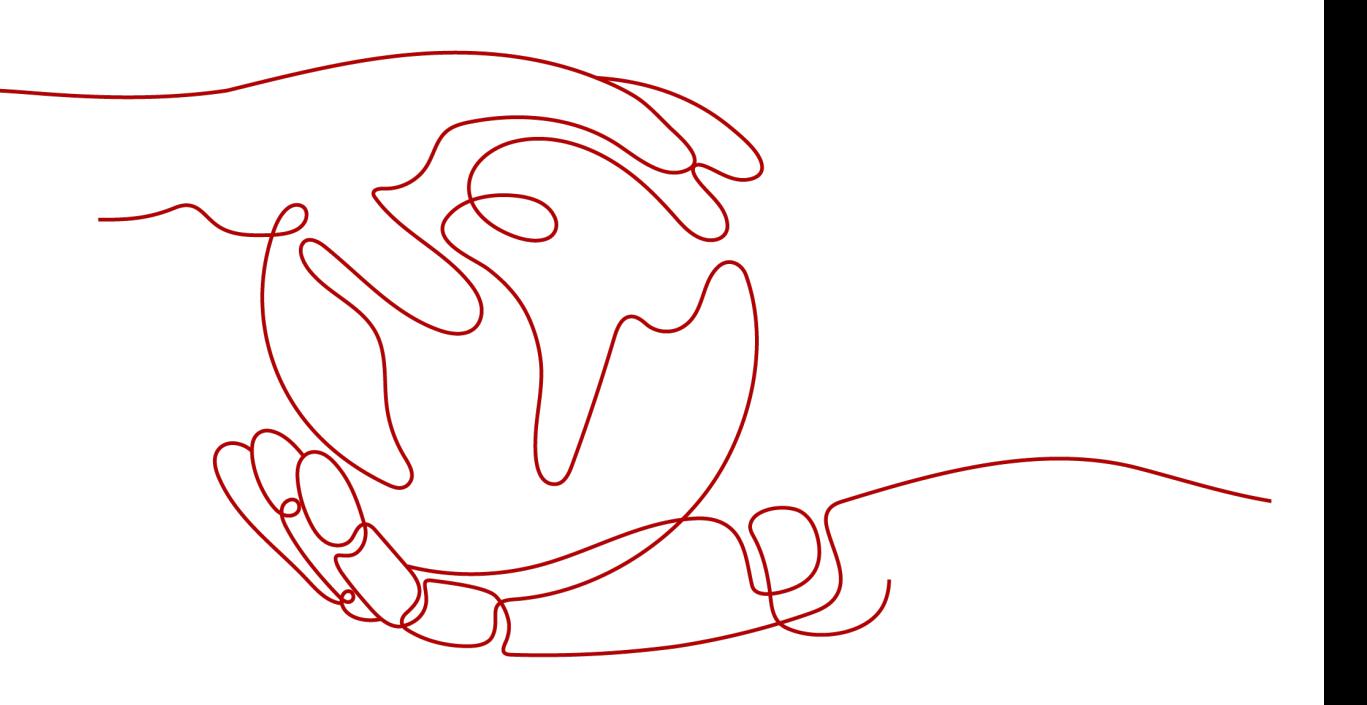

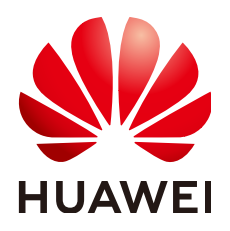

## 版权所有 **©** 华为技术有限公司 **2024**。 保留一切权利。

非经本公司书面许可,任何单位和个人不得擅自摘抄、复制本文档内容的部分或全部,并不得以任何形式传 播。

## 商标声明

**、<br>HUAWE和其他华为商标均为华为技术有限公司的商标。** 本文档提及的其他所有商标或注册商标,由各自的所有人拥有。

## 注意

您购买的产品、服务或特性等应受华为公司商业合同和条款的约束,本文档中描述的全部或部分产品、服务或 特性可能不在您的购买或使用范围之内。除非合同另有约定,华为公司对本文档内容不做任何明示或暗示的声 明或保证。

由于产品版本升级或其他原因,本文档内容会不定期进行更新。除非另有约定,本文档仅作为使用指导,本文 档中的所有陈述、信息和建议不构成任何明示或暗示的担保。

安全声明

## 漏洞处理流程

华为公司对产品漏洞管理的规定以"漏洞处理流程"为准,该流程的详细内容请参见如下网址: <https://www.huawei.com/cn/psirt/vul-response-process> 如企业客户须获取漏洞信息,请参见如下网址: <https://securitybulletin.huawei.com/enterprise/cn/security-advisory>

目录

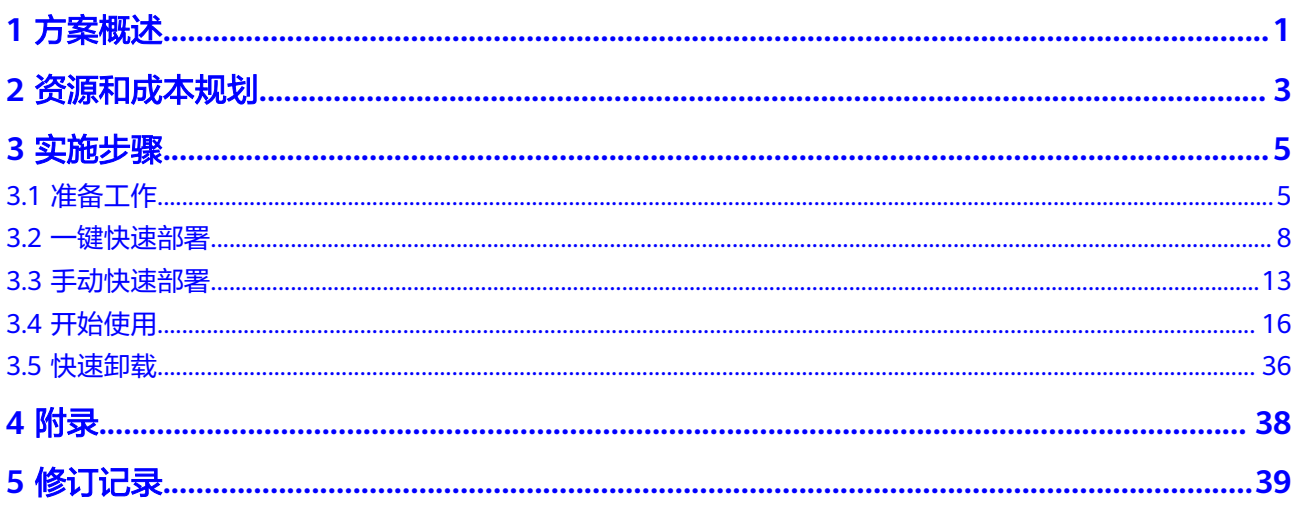

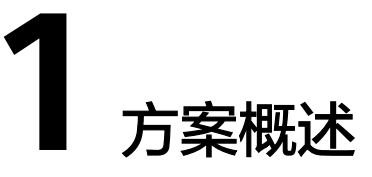

## <span id="page-4-0"></span>应用场景

幻兽帕鲁是一款非常受欢迎的游戏,吸引了大量的玩家。然而,由于该游戏需要大量 的计算资源和带宽,因此玩家需要一个高性能的服务器来保证游戏的流畅运行。该解 决方案旨在为玩家提供一个高性能、稳定、可靠的服务器,以确保用户能够享受到更 佳的游戏体验。该解决方案适用于所有想要在幻兽帕鲁中建立自己的游戏服务器的玩 家,无论是个人玩家还是游戏社区。

## 方案架构

该解决方案帮助您在华为云[弹性云服务器](https://www.huaweicloud.com/product/ecs.html) **ECS**上快速部署幻兽帕鲁专用服务器。架构 如下图所示:

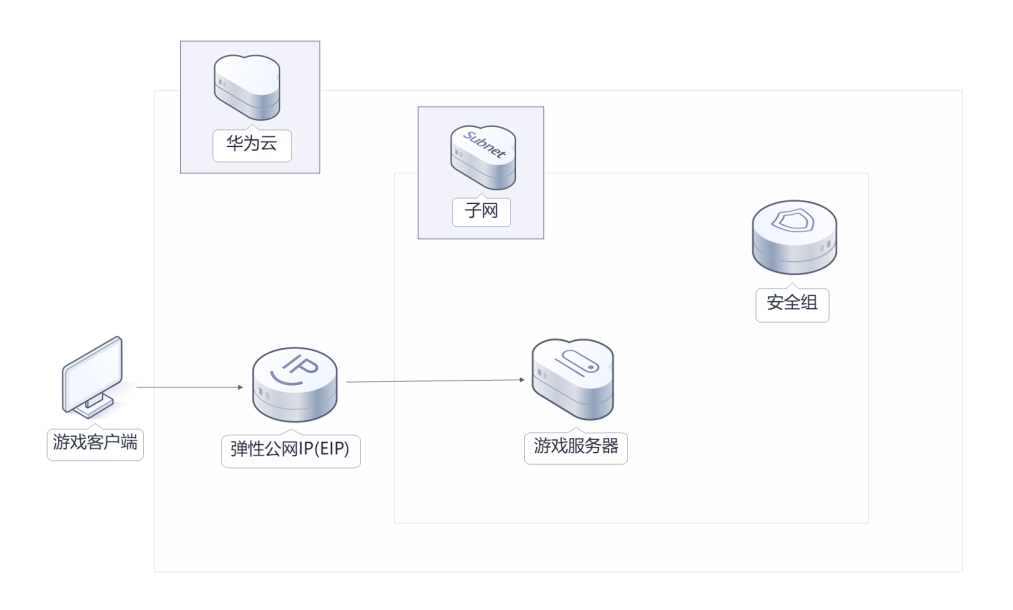

图 **1-1** 方案架构

该解决方案会部署如下资源:

- 创建一台[弹性云服务器](https://www.huaweicloud.com/product/ecs.html) **ECS**,用于部署幻兽帕鲁服务端应用。
- 创建一个<mark>[弹性公网](https://www.huaweicloud.com/product/eip.html)IP EIP</mark>,用干提供访问公网和被公网访问能力。
- 创建安全组,通过配置安全组规则,为弹性云服务器 ECS提供安全防护。

## 方案优势

- 开箱即用 解决方案部署成功后,用户可以直接使用,无需进行额外的配置或安装步骤。节 省用户的时间和精力,并且减少了出错的可能性。
- 可定制化 用户可以根据需求,多种规格和性能的计算、存储资源及带宽可供自由选择,为 玩家提供更佳的游戏体验。
- 一键部署 一键轻松部署,即可完成云服务器及弹性公网IP资源的快速发放以及游戏服务器 的部署。

## 约束与限制

- 该解决方案部署前,需注册华为账号并开通华为云,完成实名认证,且账号不能 处于欠费或冻结状态。如果计费模式选择"包年包月",请确保账户余额充足以 便一键部署资源的时候可以自动支付;或者在一键部署的过程进入<mark>费用中心</mark>,找 到"待支付订单"并手动完成支付。
- 如果选用IAM委托权限部署资源,请确保使用的华为云账号有IAM的足够权限,具 体请参考创建**[rf\\_admin\\_trust](#page-8-0)**委托(可选);如果使用华为主账号或admin用户 组下的IAM子账户可不选委托,将采用当前登录用户的权限进行部署。

## 须知

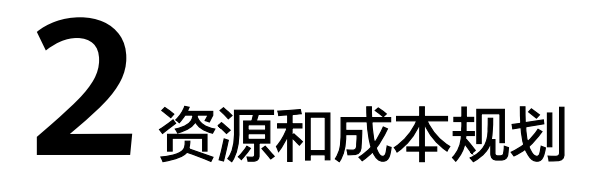

<span id="page-6-0"></span>该解决方案主要部署如下资源,不同产品的花费仅供参考,实际以收费账单为准,具 体请参考华为云**官网价格**:

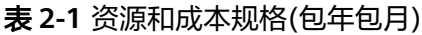

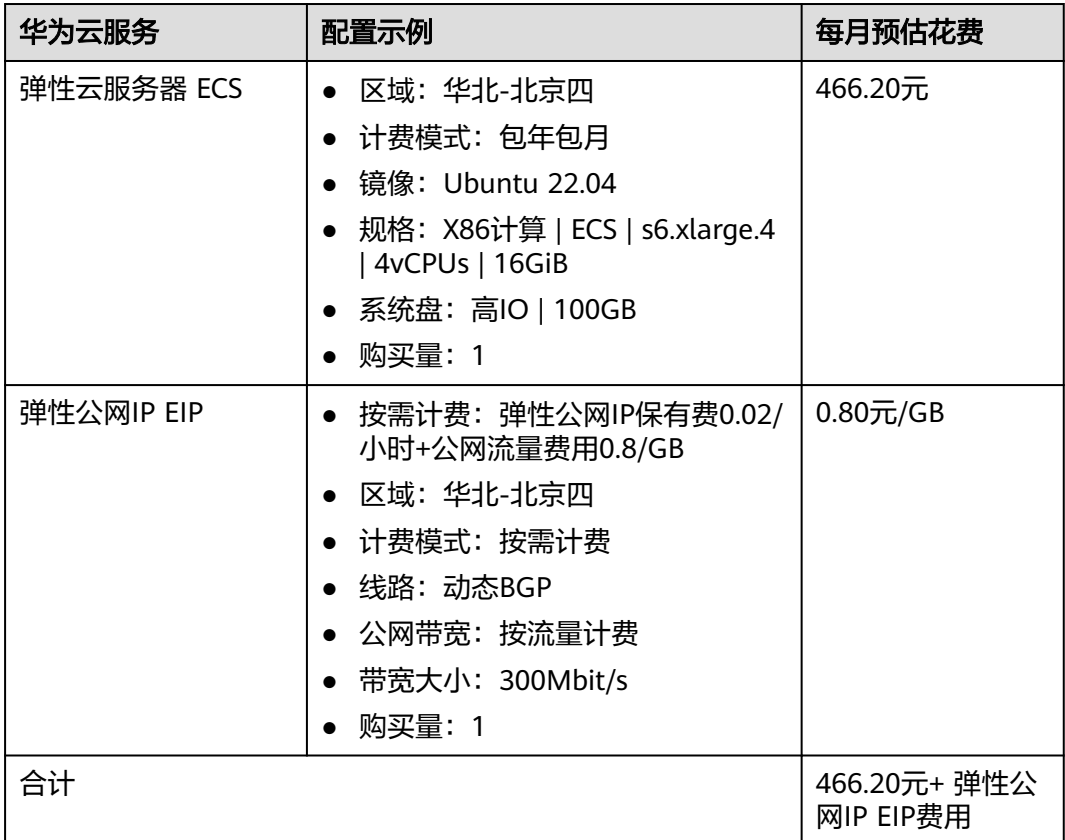

## 表 **2-2** 资源和成本规格(按需计费)

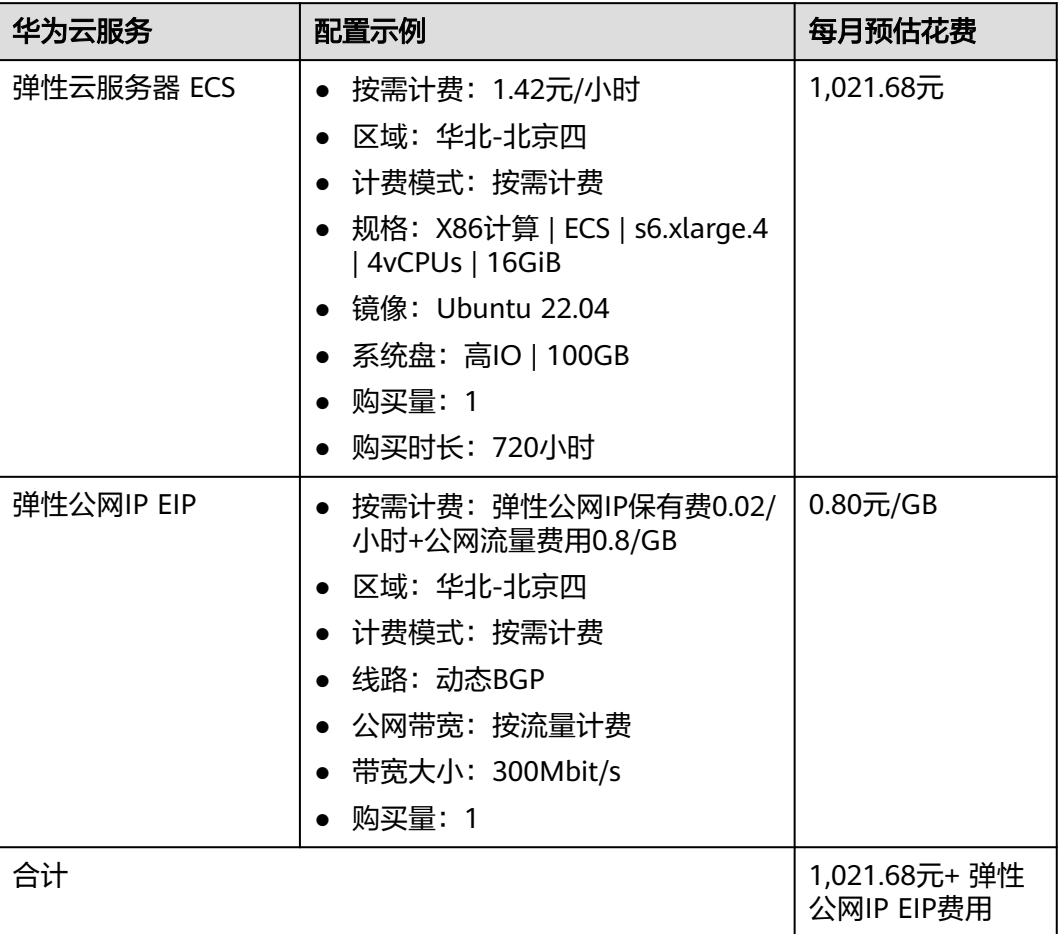

## 须知

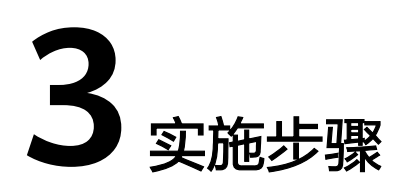

- <span id="page-8-0"></span>3.1 准备工作 3.2 [一键快速部署](#page-11-0) 3.3 [手动快速部署](#page-16-0) 3.4 [开始使用](#page-19-0)
- 3.5 [快速卸载](#page-39-0)

# **3.1** 准备工作

## 创建 **rf\_admin\_trust** 委托(可选)

**步骤1** 进入华为云官网,打开<mark>[控制台管理](https://console.huaweicloud.com/console/?region=cn-north-4#/home)</mark>界面,鼠标移动至个人账号处,打开 "统一身份认 证"菜单。

图 **3-1** 控制台管理界面

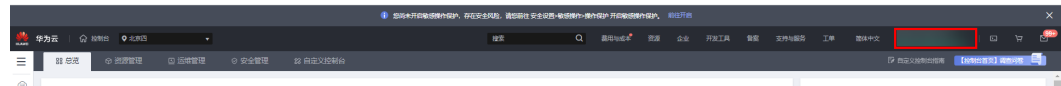

#### 图 **3-2** 统一身份认证菜单

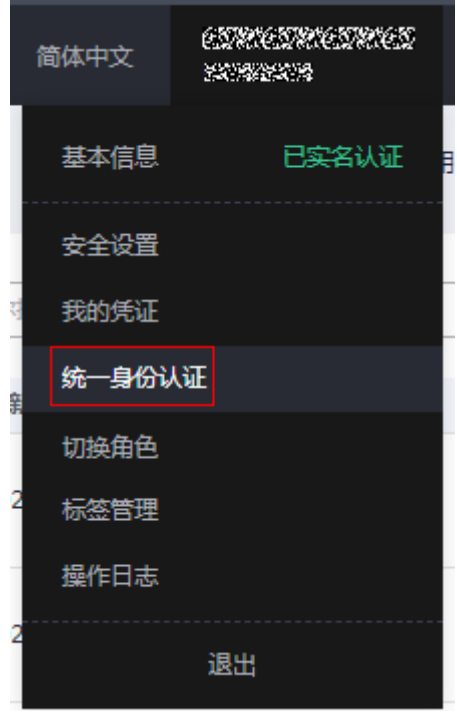

步骤**2** 进入"委托"菜单,搜索"rf\_admin\_trust"委托。

## 图 **3-3** 委托列表

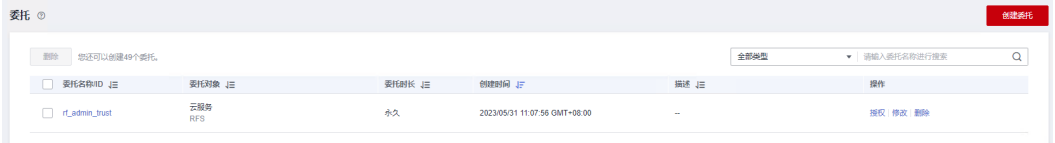

- 如果委托存在,则不用执行接下来的创建委托的步骤
- 如果委托不存在时执行接下来的步骤创建委托
- **步骤3** 单击步骤2界面中的"创建委托"按钮,在委托名称中输入"rf\_admin\_trust",委托 类型选择"云服务",输入"RFS",单击"下一步"。

#### 图 **3-4** 创建委托

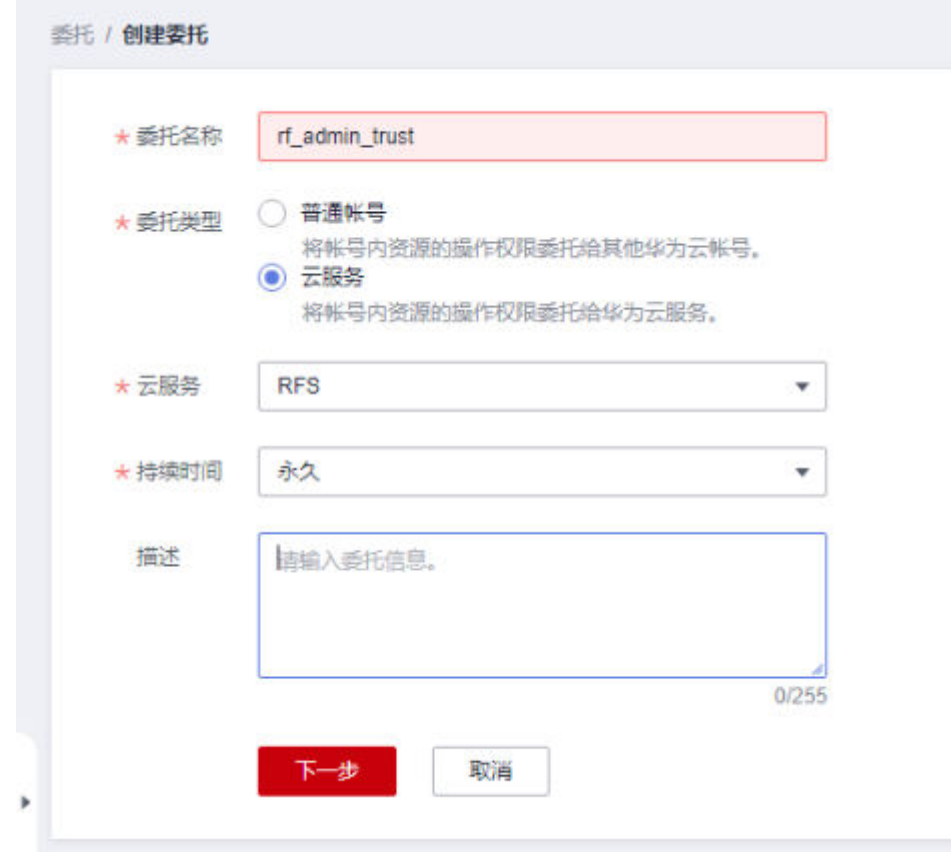

步骤4 在搜索框中输入"Tenant Administrator"权限,并勾选搜索结果,单击"下一步"。

## 图 **3-5** 选择策略

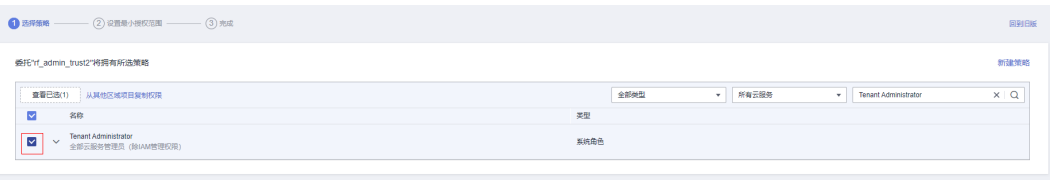

步骤5 选择"所有资源", 并单击"下一步"完成配置。

## 图 **3-6** 设置授权范围

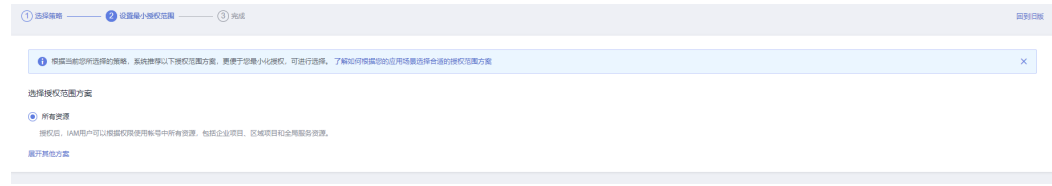

## 步骤**6** "委托"列表中出现"rf\_admin\_trust"委托则创建成功。

## <span id="page-11-0"></span>图 **3-7** 委托列表

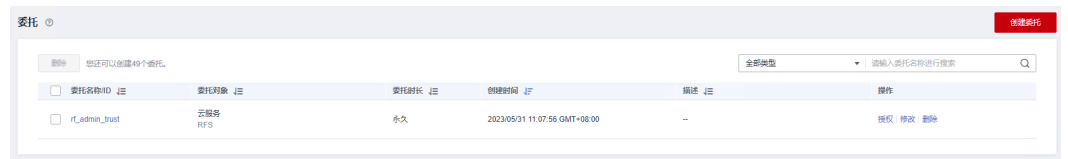

**----**结束

## 须知

请用户在遵守适用的法律法规下合法使用云服务,按照游戏官方说明、指示和要求使 用游戏,如用户涉及侵权,由用户自行承担责任。

# **3.2** 一键快速部署

本章节主要帮助用户快速部署该解决方案。

## 表 **3-1** 参数填写说明

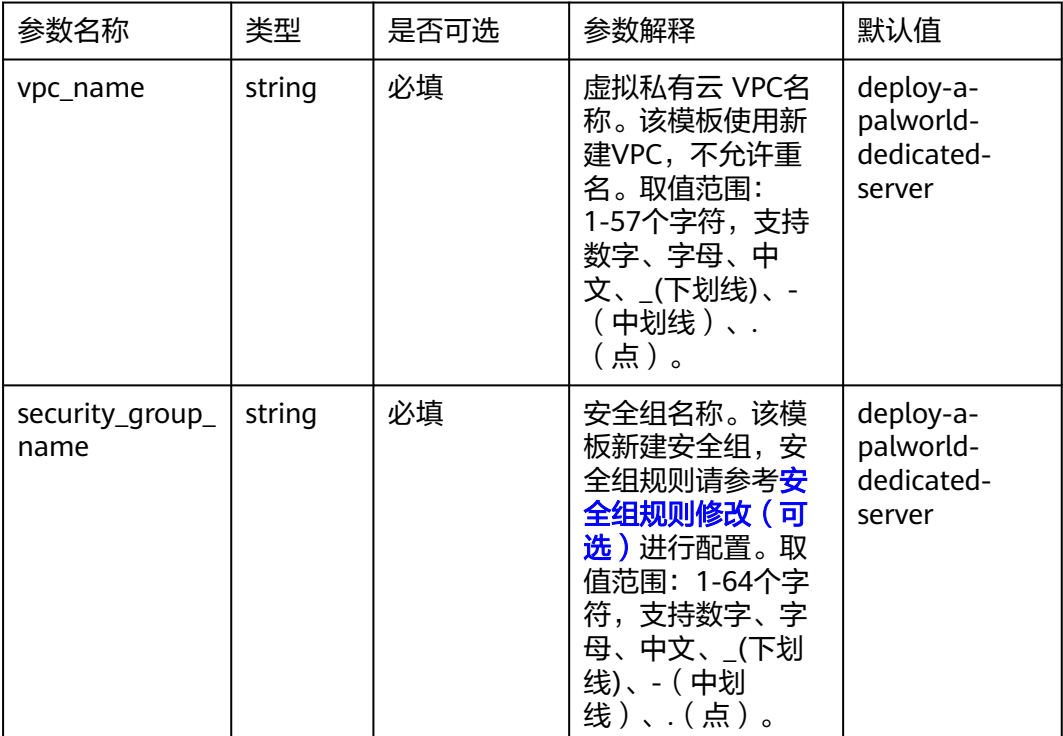

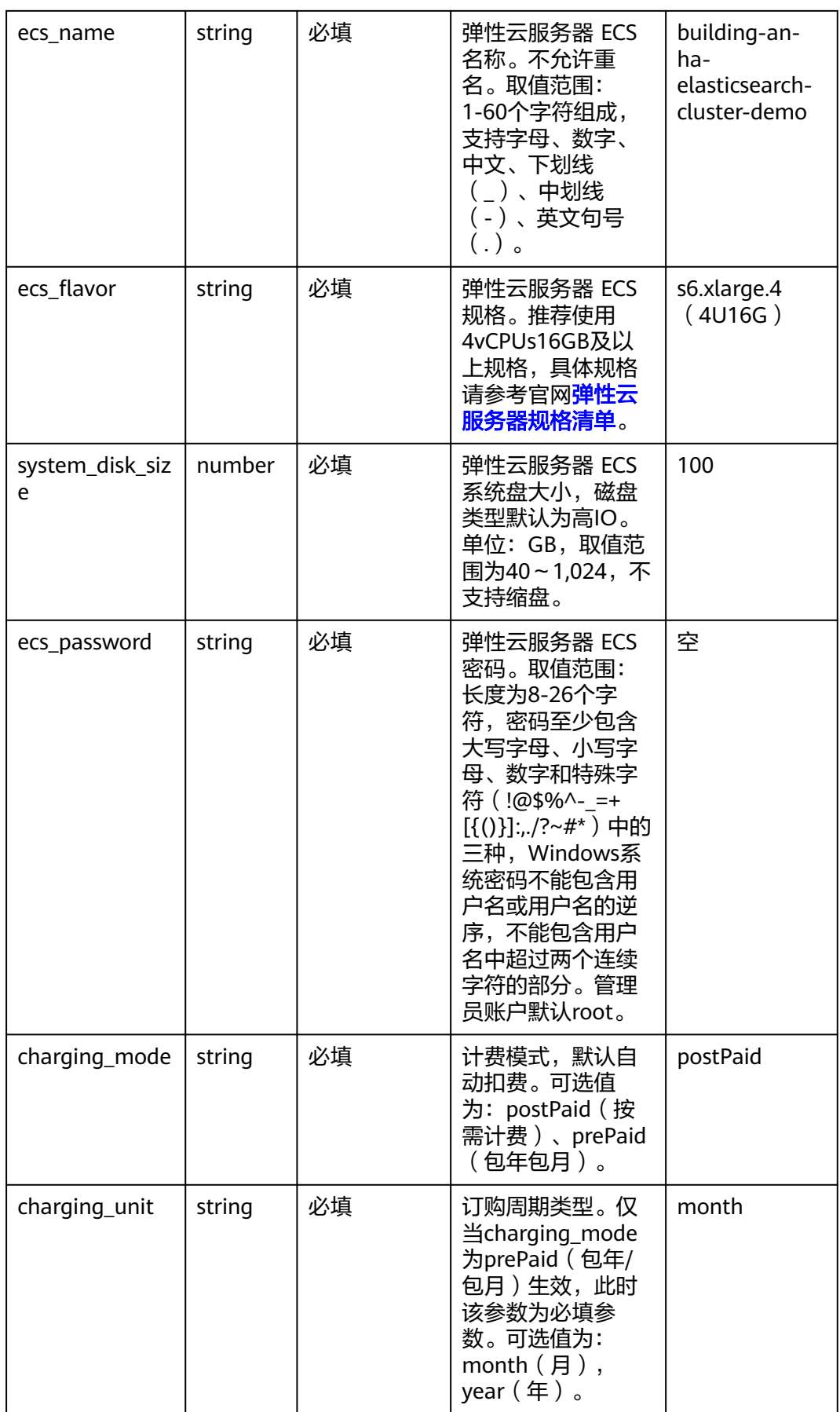

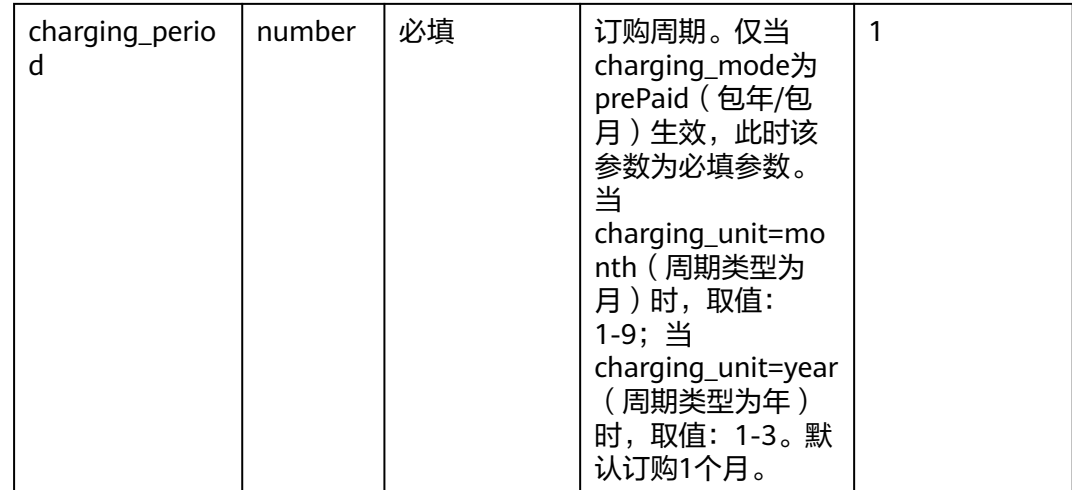

**步骤1** 登录<mark>[华为云解决方案实践](https://www.huaweicloud.com/solution/implementations/index.html)</mark>,选择"快速部署幻兽帕鲁专用服务器"解决方案。数据中 心下拉菜单可以选择需要部署的区域,单击"一键部署(部署**v0.1.51**版本)"或者 。<br>"**一键部署(部署当前最新版本)**",跳转至解决方案创建堆栈界面。

图 **3-8** 解决方案实施库

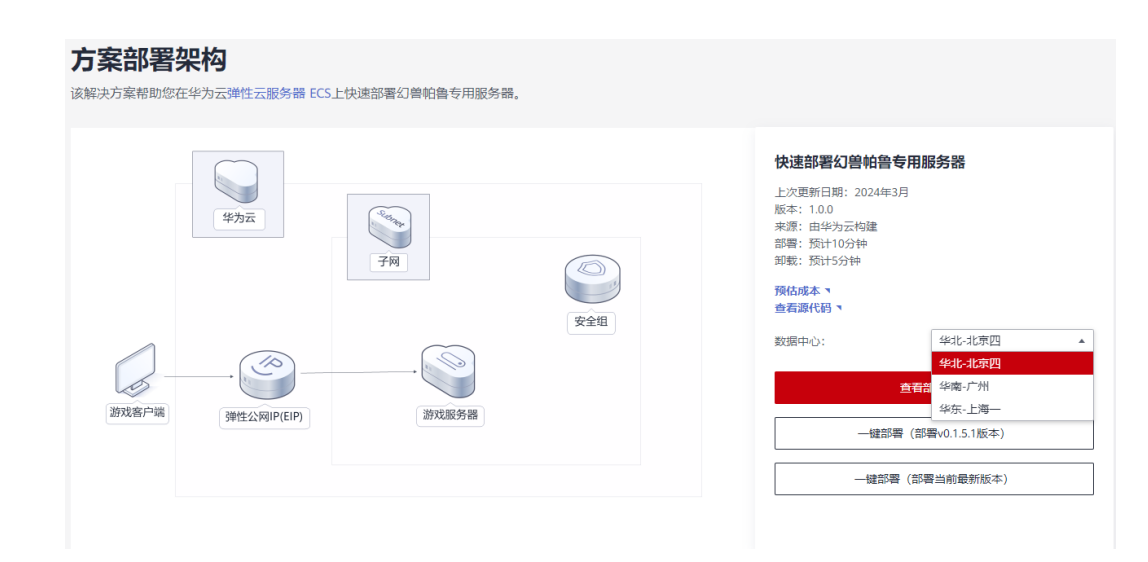

步骤2 在选择模板界面中,单击"下一步"。

#### 图 **3-9** 选择模板

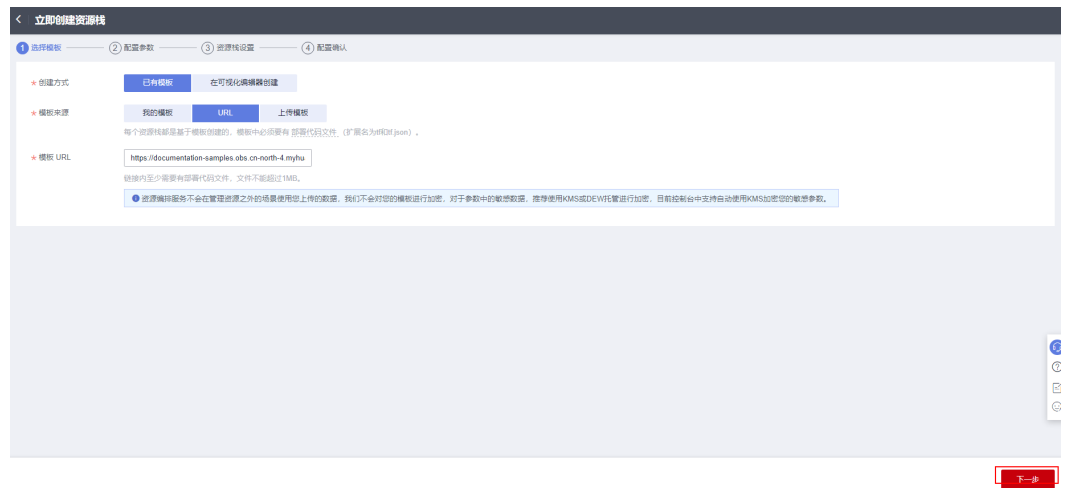

**步骤3** 在配置参数界面中,参考<mark>表3-</mark>1完成自定义参数填写,单击"下一步"。

## 图 **3-10** 配置参数

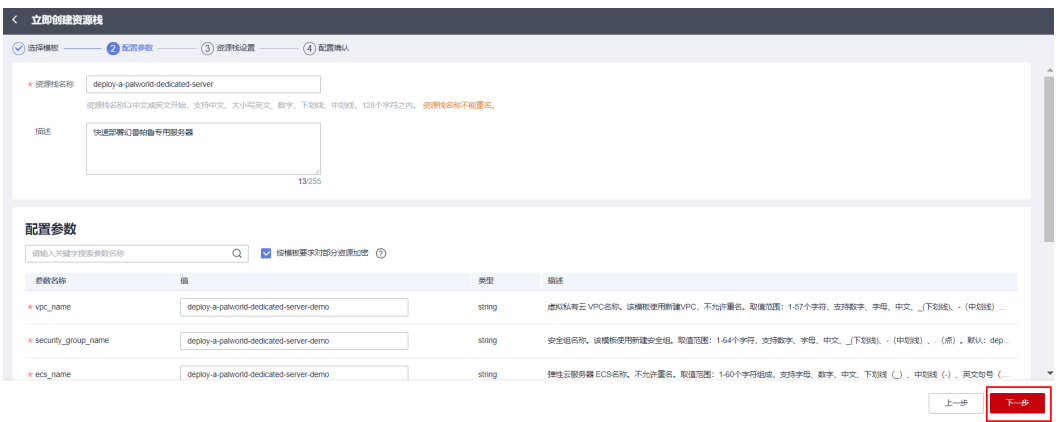

步骤**4** (可选,如果使用华为主账号或admin用户组下的IAM子账户可不选委托)在资源设置 界面中,在权限委托下拉框中选择"rf\_admin\_trust"委托,单击"下一步"。

## 图 **3-11** 资源栈设置

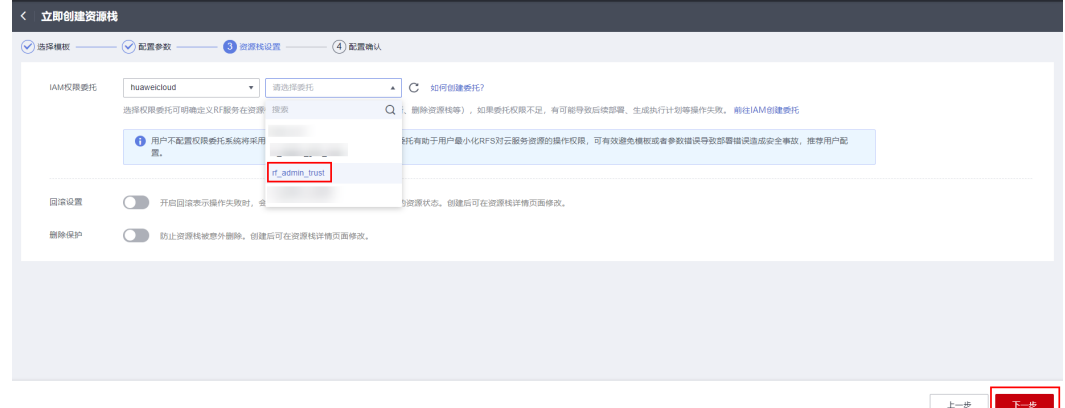

步骤**5** 在配置确认页面中,单击"创建执行计划"。

## 图 **3-12** 配置确认

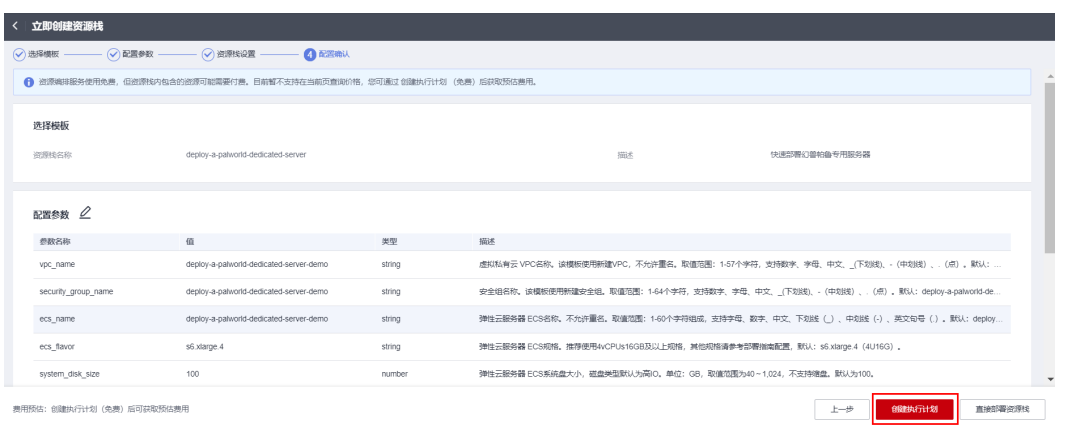

: 创建执行计划 (免费) 后可获取预估费月

步骤6 在弹出的创建执行计划框中,自定义填写执行计划名称,单击"确定"。

图 **3-13** 创建执行计划

# $\times$ 创建执行计划 ← 通过执行计划, 可以预览您的资源变更信息。 \* 执行计划名称 executionPlan\_20231121\_1411\_2lcl 描述 请输入对执行计划的描述  $0/255$ 硫定 取消

步骤7 待执行计划状态为"创建成功,待部署"后,单击"部署",并且在弹出的执行计划 确认框中单击"执行"。

## 图 **3-14** 执行计划

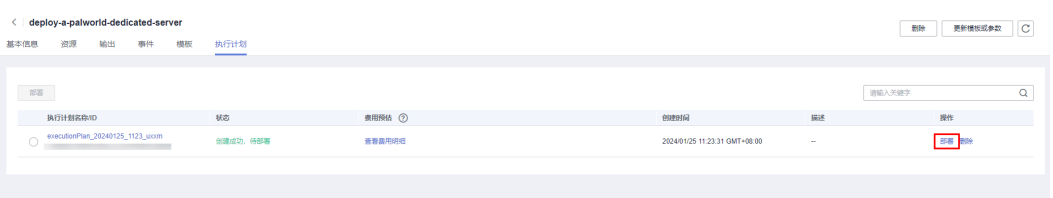

<span id="page-16-0"></span>图 **3-15** 执行计划确认

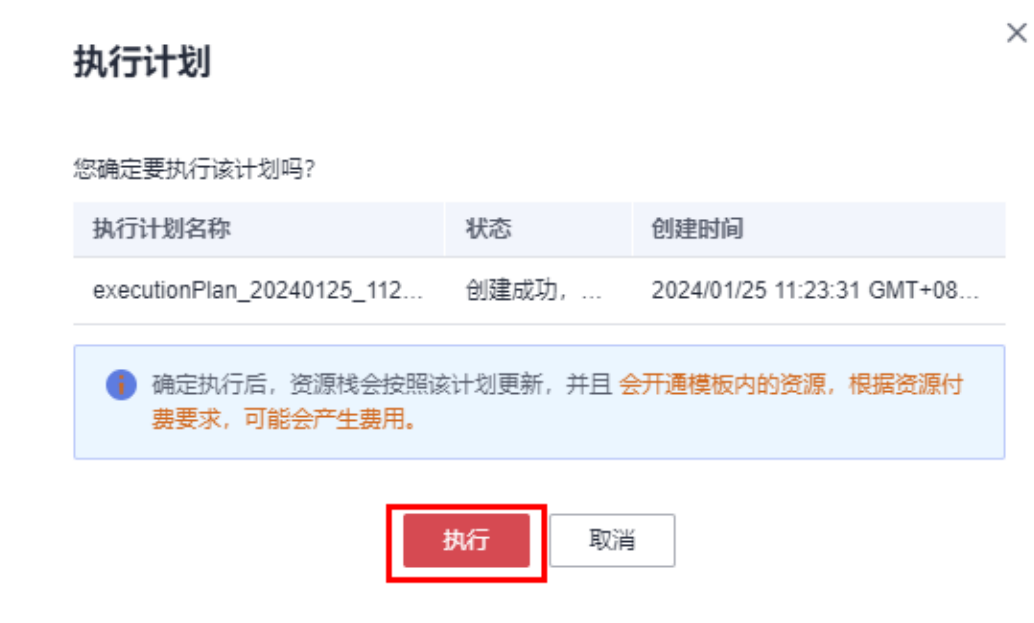

- 步骤**8** (可选)如果计费模式选择"包年包月",在余额不充足的情况下(所需总费用请参 考表**[2-1](#page-6-0)**)请及时登录[费用中心,](https://account.huaweicloud.com/usercenter/?agencyId=®ion=cn-north-4&locale=zh-cn#/userindex/allview)手动完成待支付订单的费用支付。
- 步骤**9** 等待解决方案自动部署。部署成功后,单击"事件",回显结果如下:

图 **3-16** 资源创建成功

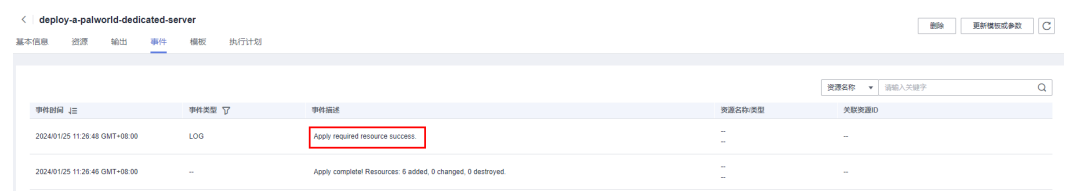

**----**结束

#### 须知

请用户在遵守适用的法律法规下合法使用云服务,按照游戏官方说明、指示和要求使 用游戏,如用户涉及侵权,由用户自行承担责任。

## **3.3** 手动快速部署

#### 说明

如果您使用已有的弹性云服务器部署幻兽帕鲁服务端,请保证您的服务器满足以下条件:

1、系统环境:CPU架构为x86计算,操作系统为Ubuntu 。

2、安全组规则:需要开放入方向规则UDP协议的8211端口,保证幻兽帕鲁服务器能够对外正常 提供服务。

具体部署可参考以下步骤。

X

a sa

<span id="page-17-0"></span>步骤**1** 登录游戏服务器,可选择华为云[弹性云服务器控制台](https://console.huaweicloud.com/ecm/?agencyId=f40f555cfe4e47fa8251ac1bb3f025ac®ion=cn-north-4&locale=zh-cn#/ecs/manager/vmList)提供的VNC方式登录,也可选择 远程工具登录。

图 **3-17** 使用 VNC 方式登录:登录弹性云服务控制台,选择您已有的服务器,单击" 远程登录"

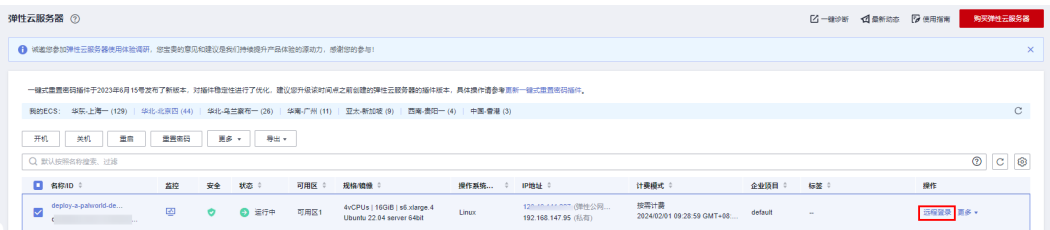

图 **3-18** 选择使用 VNC 方式登录

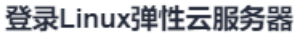

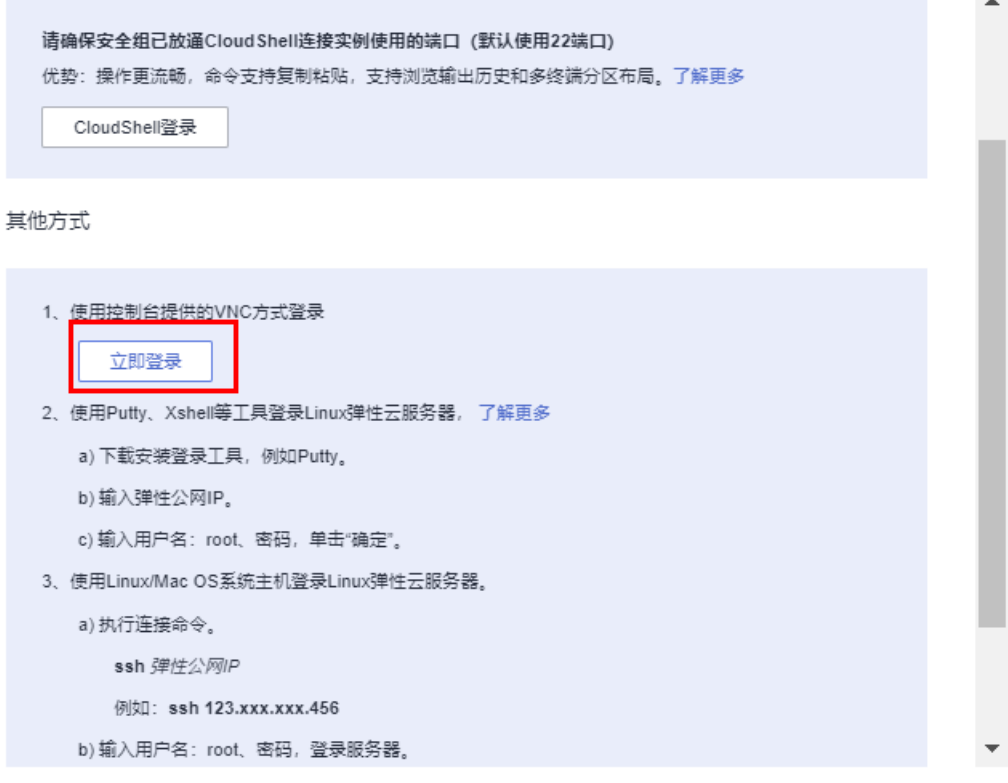

步骤**2** 在游戏服务器中执行如下命令,执行结果可参考如下:

- **wget -P /tmp/ https://documentation-samples.obs.cnnorth-4.myhuaweicloud.com/solution-as-code-publicbucket/solution-ascode-moudle/deploy-a-palworld-dedicated-server/userdata/ install\_palworld\_ubuntu.sh**
- **chmod 744 /tmp/install\_palworld\_ubuntu.sh**

## ● **/tmp/install\_palworld\_ubuntu.sh**

#### 图 **3-19** 下载部署脚本

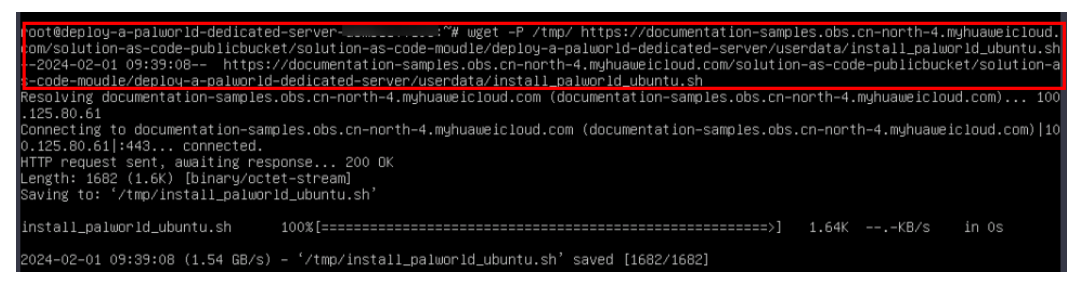

#### 图 **3-20** 为部署脚本增加执行权限

-<br>- oot@deploy-a-palworld-dedicated-server-dwwwii<br>- oot@deploy-a-palworld-dedicated-server-demozz ~# chmod 744 /tmp/install\_palworld\_ubuntu.sh <mark>}</mark>

#### 图 **3-21** 执行部署脚本

root@deploy-a-palworld-dedicated-server-demo # /tmp/install\_palworld\_ubuntu.sh

**步骤3** 当日志最后出现"Palworld is running successfully, good game!",则表示安装成 功。

#### 图 **3-22** 游戏服务器安装成功

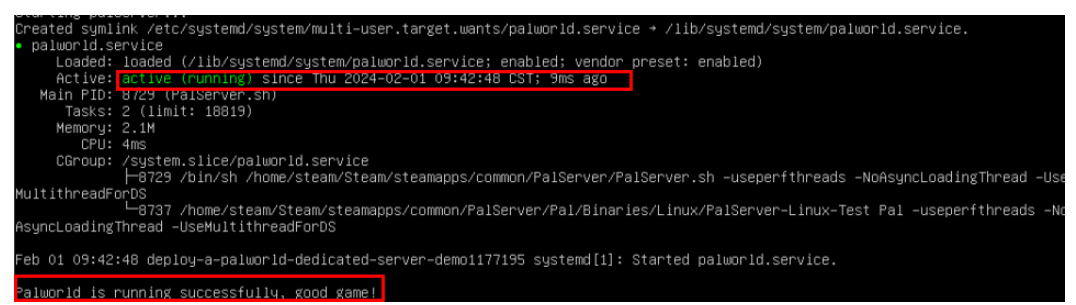

步骤**4** 当安装成功后,可以输入**netstat -ulpt**命令,检查幻兽帕鲁服务器的**8211**端口是否启 动成功。

图 **3-23** 检查游戏服务器的 8211 端口是否启动成功

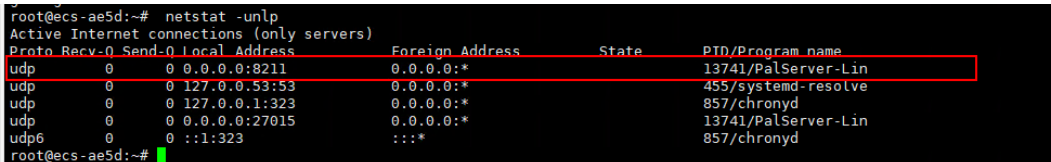

- 步骤**5** 该部署脚本自动为您配置了开机自启动功能,您可以使用如下命令管理幻兽帕鲁游戏 服务端。
	- 启动幻兽帕鲁的服务

sudo systemctl start palworld

● 重启幻兽帕鲁的服务

sudo systemctl restart palworld

<span id="page-19-0"></span>● 关闭幻兽帕鲁的服务

sudo systemctl stop palworld

查询幻兽帕鲁服务的状态

sudo systemctl status palworld

**----**结束

## 须知

请用户在遵守适用的法律法规下合法使用云服务,按照游戏官方说明、指示和要求使 用游戏,如用户涉及侵权,由用户自行承担责任。

# **3.4** 开始使用

## 说明

当您选择一<mark>键快速部署</mark>方式时,该解决方案使用22端口用来远程登录弹性云服务器 ECS,默 认对该方案创建的VPC子网网段放开,请参考<mark>修改安全组规则</mark>,配置IP地址白名单,以便能 正常访问服务。

## 安全组规则修改(可选)

安全组实际是网络流量访问策略,包括网络流量入方向规则和出方向规则,通过这些 规则为安全组内具有相同保护需求并且相互信任的云服务器、云容器、云数据库等实 例提供安全保护。

如果您的实例关联的安全组策略无法满足使用需求,比如需要添加、修改、删除某个 TCP端口,请参考以下内容进行修改。

- [添加安全组规](https://support.huaweicloud.com/usermanual-vpc/zh-cn_topic_0030969470.html)则: 根据业务使用需求需要开放某个TCP端口,请参考<mark>添加安全组规</mark> [则](https://support.huaweicloud.com/usermanual-vpc/zh-cn_topic_0030969470.html)添加入方向规则,打开指定的TCP端口。
- 修改安全组规则: 安全组规则设置不当会造成严重的安全隐患。您可以参考<mark>修改</mark> **[安全组规则](https://support.huaweicloud.com/usermanual-vpc/vpc_SecurityGroup_0005.html)**,来修改安全组中不合理的规则,保证云服务器等实例的网络安全。
- 删除安全组规则: 当安全组规则入方向、出方向源地址/目的地址有变化时, 或者 不需要开放某个端口时,您可以参考<mark>[删除安全组规则](https://support.huaweicloud.com/usermanual-vpc/vpc_SecurityGroup_0006.html)</mark>进行安全组规则删除。

## 幻兽帕鲁基础使用

步骤**1** 如果您使用的是**3.2** [一键快速部署](#page-11-0),单击该方案堆栈详情页面的"输出",即可查看幻 兽帕鲁服务的IP地址。如果您使用的是**3.3** [手动快速部署,](#page-16-0)请登录华为[云弹性云服务器](https://console.huaweicloud.com/ecm/?agencyId=f40f555cfe4e47fa8251ac1bb3f025ac®ion=cn-north-4&locale=zh-cn#/ecs/manager/vmList) [控制台](https://console.huaweicloud.com/ecm/?agencyId=f40f555cfe4e47fa8251ac1bb3f025ac®ion=cn-north-4&locale=zh-cn#/ecs/manager/vmList)获取您的服务器所绑定的弹性公网IP地址。

图 **3-24** 查看游戏服务器的公网 IP 地址(一键快速部署)

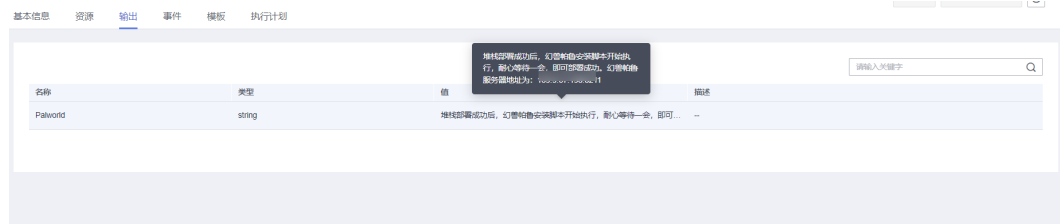

图 **3-25** 查看游戏服务器的公网 IP 地址(手动快速部署)

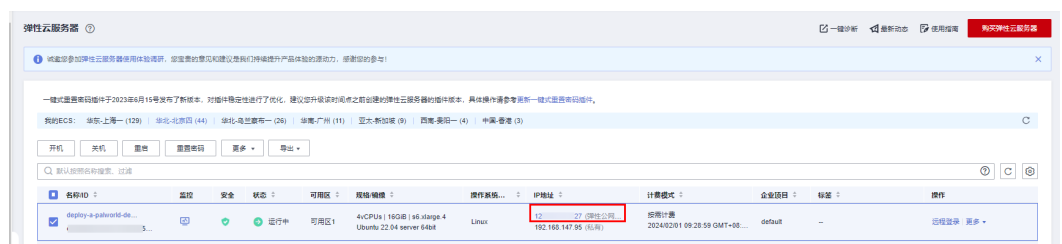

- 步骤**2** 打开幻兽帕鲁游戏,进入主页,单击"加入多人游戏(专用服务器)"。
- 步骤**3** 在服务信息配置页面输入步骤一获取游戏服务器的公网IP地址,端口8211保持不变, 单击"联系",即可进入游戏。

**----**结束

## 游戏服务端版本更新操作指导(可选)

#### 说明

由于幻兽帕鲁服务端会定期维护升级,当客户端和服务端出现版本不兼容时,客户端无法正常登 录服务端。由于服务端为自建专用服务器,无法进行自动更新。如果出现此情况,需要您手动完 成游戏服务端的版本更新操作。

该操作指导仅限于使用华为云提供的快速部署方式部署游戏的服务端进行版本更新。如果您使用 的其他方式部署,该指导仅限参考。

华为云提供了三种快速部署方式:

- **Docker**部署:该部署方式已弃用,如果您之前使用该方式部署(2024年1月31日之前),版 本更新步骤请参考•Docker部署方式更新指导。
- **Linux**部署**(**非**Docker**方式,部署**v0.1.5.1**版本**)**:选择**3.2** [一键快速部署](#page-11-0)中的一键部署(部署 **v0.1.5.1版本**)或3.3 手动快速部署 (2024年2月1日之后 ) ,版本更新步骤请参考[•Linux](#page-22-0)<mark>部</mark> 署**(**非**Docker**[方式,部署](#page-22-0)**v0.1.5.1**版本**)**更新指导
- **Linux**部署**(**非**Docker**方式,部署当前最新版本**)**:选择**3.2** [一键快速部署中](#page-11-0)的一键部署(部 署当前最新版本),版本更新步骤请参考**•Linux**部署**(**非**Docker**[方式,部署当前最新版本](#page-26-0)**)**更 [新指导](#page-26-0)
- **Docker**部署方式更新指导
- 步骤**1** 登录弹性云服务器控制台,可选择华为云[弹性云服务器控制台](https://console.huaweicloud.com/ecm/?agencyId=f40f555cfe4e47fa8251ac1bb3f025ac®ion=cn-north-4&locale=zh-cn#/ecs/manager/vmList)提供的VNC方式登录, 也可选择远程工具登录。

图 3-26 使用 VNC 方式登录:登录弹性云服务控制台,选择您要更新的服务器,单 击"远程登录"

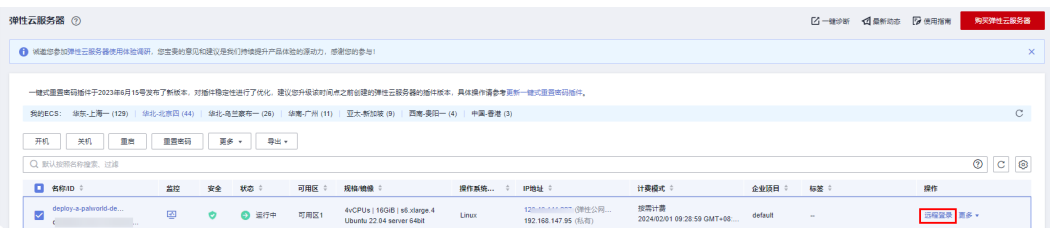

## 图 **3-27** 选择使用 VNC 方式登录

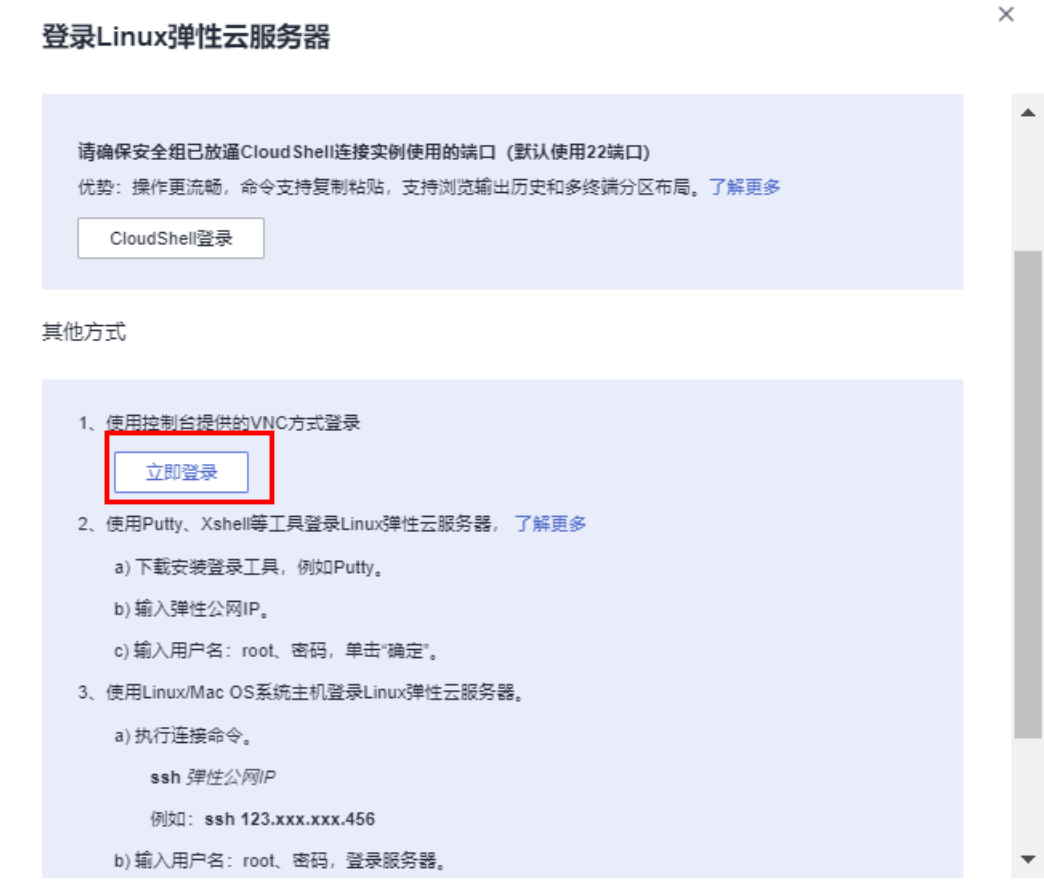

步骤**2** 在游戏服务器中查看游戏服务端应用所对应docker容器ID,输入**docker container ls -a**,获取NAMES为steamcmd的容器ID。

图 **3-28** 获取游戏服务端应用容器 ID

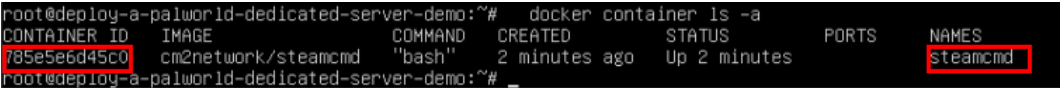

步骤**3** 更新游戏服务端应用版本,输入**docker exec -i -u steam** 容器**ID bash -c "/home/ steam/steamcmd/steamcmd.sh +login anonymous +app\\_update 2394010 validate +quit"。**当日志最后出现" Success!App '2394010' fully installed.", 则表示 更新成功。

#### <span id="page-22-0"></span>图 **3-29** 更新游戏服务端应用版本

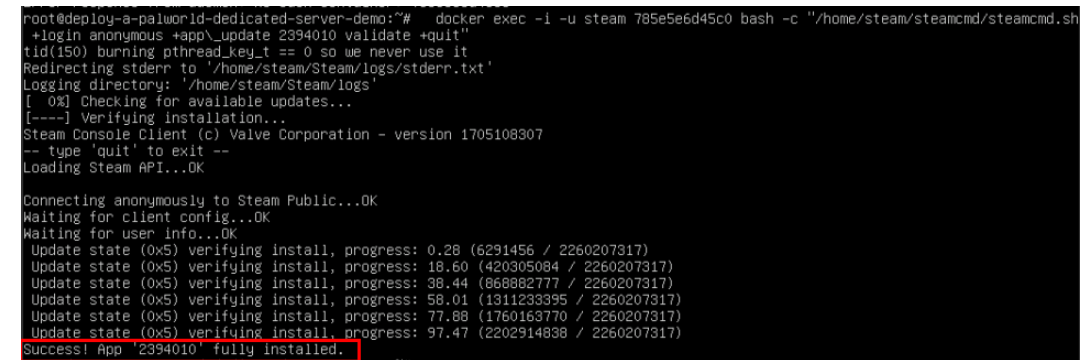

**步骤4** 游戏服务端应用版本更新完成后,需要重启Docker 。输入**docker restart 容器ID**,显 示容器ID则表示启动成功。

图 **3-30** 启动成功

oot@deploy–a–palworld–dedicated–server–demo:~# <mark>d</mark>ocker restart 785e5e6d45c0 785e5e6d45c0 root@deploy–a–palworld–dedicated–server–demo:~#

步骤**5** 启动游戏服务端应用:

**docker exec -dit -u steam** 容器**ID bash -c "/home/steam/Steam/steamapps/ common/PalServer/PalServer.sh"**

-u steam 795a5a6d45cû

图 **3-31** 启动游戏服务端应用

oot@deploy−a−palworld−<br>mon/PalServer/PalServe 步骤**6** 游戏服务端应用更新成功后,您可以输入以下命令检验游戏服务端应用是否启动成

功:

**netstat -ulpt**:检查幻兽帕鲁游戏服务端应用的**8211**端口是否启动成功

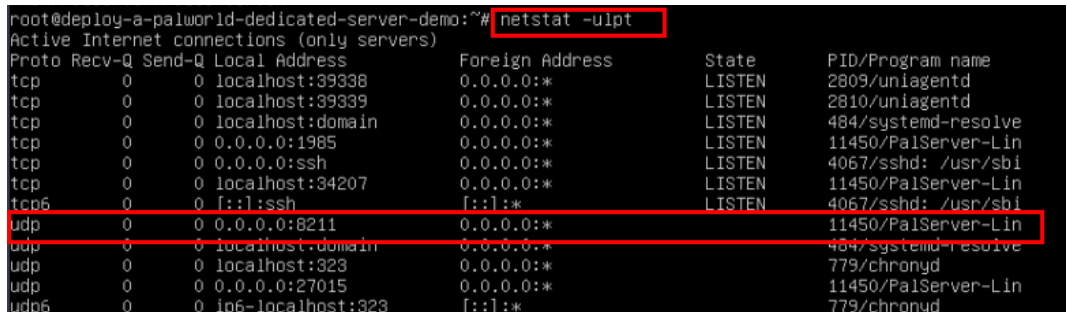

图 **3-32** 检查幻兽帕鲁游戏服务端应用的 **8211** 端口是否启动成功

步骤**7** 您可以登录幻兽帕鲁客户端,连接游戏服务器,确定游戏是否还存在版本不兼容问 题。

**----**结束

- **Linux**部署**(**非**Docker**方式,部署**v0.1.5.1**版本**)**更新指导
- 步骤**1** 登录弹性云服务器控制台,可选择华为云[弹性云服务器控制台](https://console.huaweicloud.com/ecm/?agencyId=f40f555cfe4e47fa8251ac1bb3f025ac®ion=cn-north-4&locale=zh-cn#/ecs/manager/vmList)提供的VNC方式登录, 也可选择远程工具登录。

图 **3-33** 使用 VNC 方式登录:登录弹性云服务控制台,选择您要更新的服务器,单 击"远程登录"

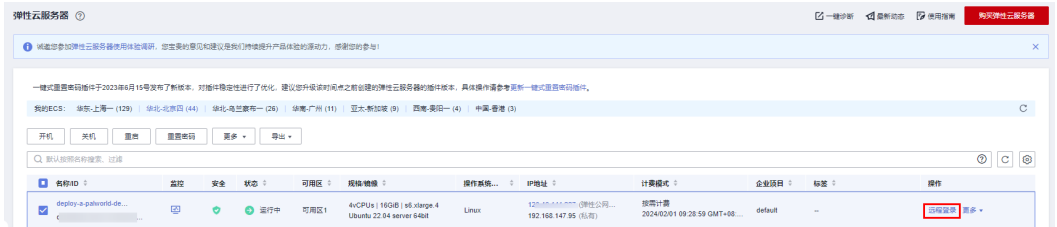

## 图 **3-34** 选择使用 VNC 方式登录

 $\times$ 登录Linux弹性云服务器 请确保安全组已放通Cloud Shell连接实例使用的端口 (默认使用22端口) 优势:操作更流畅,命令支持复制粘贴,支持浏览输出历史和多终端分区布局。了解更多 CloudShell登录 其他方式 1、使用控制台提供的VNC方式登录 立即登录 2、使用Putty、Xshell等工具登录Linux弹性云服务器,了解更多 a) 下载安装登录工具, 例如Putty。 b) 输入弹性公网IP。 c) 输入用户名: root、密码, 单击"确定"。 3、使用Linux/Mac OS系统主机登录Linux弹性云服务器。 a) 执行连接命令。 ssh 弹性公网IP 例如: ssh 123.xxx.xxx.456 b)输入用户名: root、密码,登录服务器。

步骤**2** 更新Ubuntu系统的软件包列表。输入**sudo apt-get update -y**。当日志最后出现" Reading package lists... Done",则表示Ubuntu系统的软件包更新成功。

## 图 **3-35** 更新 Ubuntu 系统的软件包列表

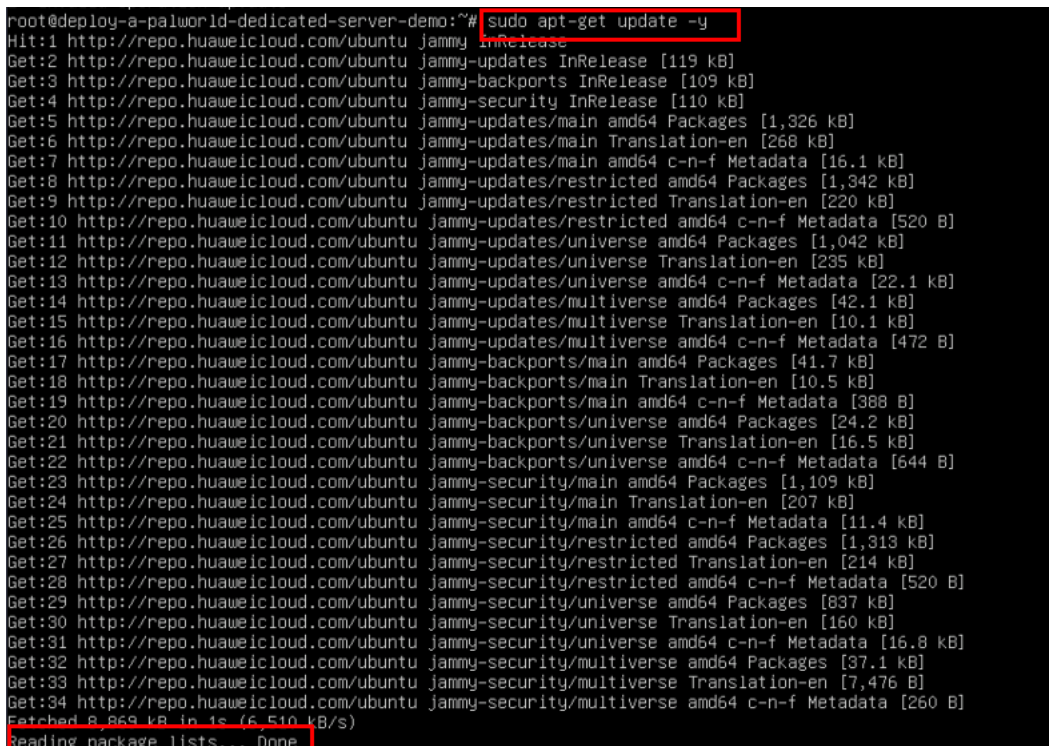

步骤**3** 安装幻兽帕鲁游戏服务器需要安装32位的gcc库,以便于幻兽帕鲁游戏的正常运行。输 入命令**apt-get install lib32gcc-s1 -y**,安装过程中会弹出一个可视化界面确认框,选 中"ok",按"Eenter"键,即可安装成功。

图 **3-36** 安装 32 位 gcc 库

root@deploy-a-palworld-dedicated-server-demo:~# apt-get install lib32gcc-s1 -y

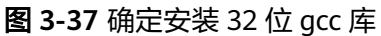

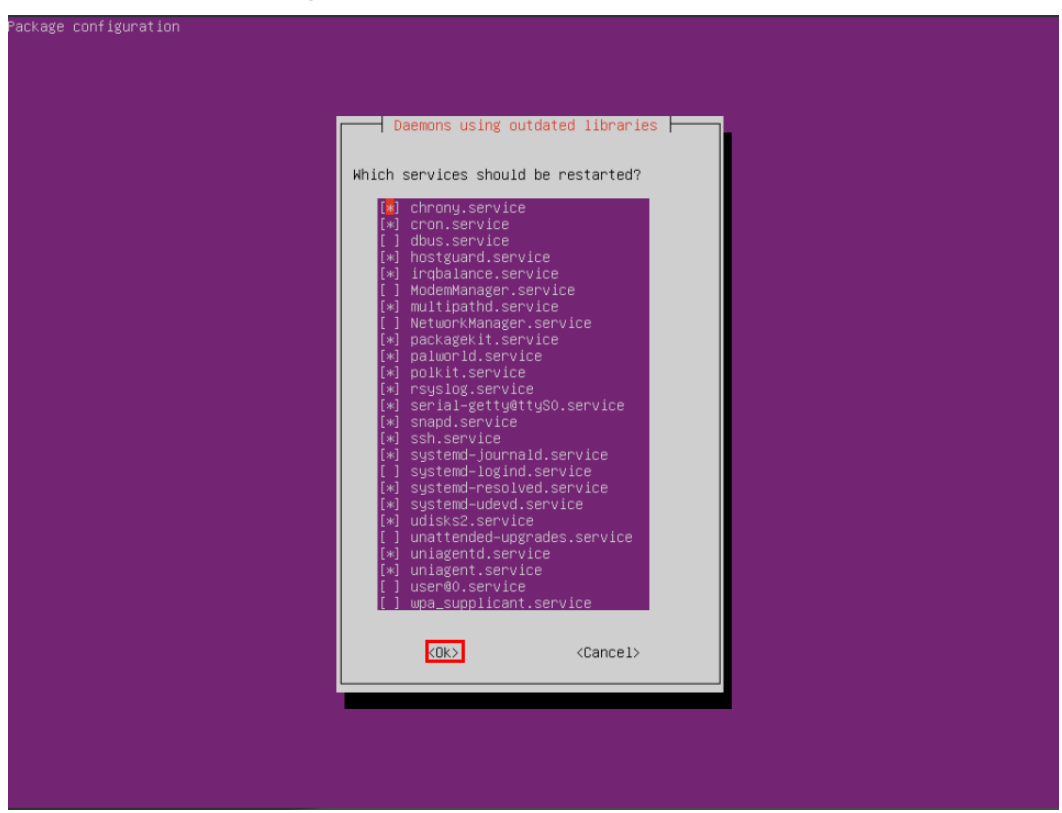

步骤**4** 更新幻兽帕鲁游戏服务端版本,输入**sudo -u steam /home/steam/steamcmd.sh +login anonymous +app\_update 2394010 validate +quit**。当日志最后出现" Success!App '2394010' fully installed.", 则表示游戏服务端应用更新成功。您需要重 新启动游戏服务端应用,输入**sudo systemctl restart palworld**。

图 **3-38** 更新幻兽帕鲁游戏服务端版本

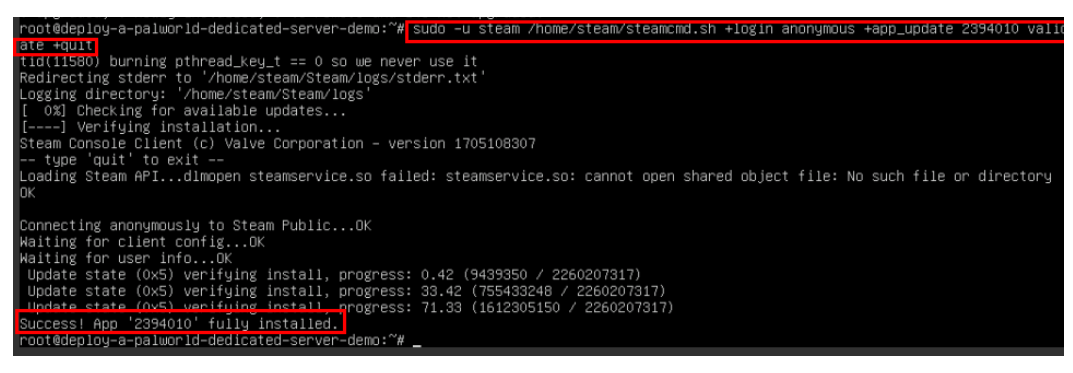

图 **3-39** 重启游戏服务端应用

|root@deploy-a-palworld-dedicated-server-demo:~# sudo systemctl restart palworld

- 步骤**5** 游戏服务端应用更新成功后,您可以输入以下命令检验游戏服务端应用是否启动成 功:
	- **sudo systemctl status palworld**:检查幻兽帕鲁游戏服务端应用是否启动成 功。
	- **netstat -ulpt**:检查幻兽帕鲁游戏服务端应用的**8211**端口是否启动成功。

## <span id="page-26-0"></span>图 **3-40** 游戏服务端应用启动成功,检查服务端应用的启动时间

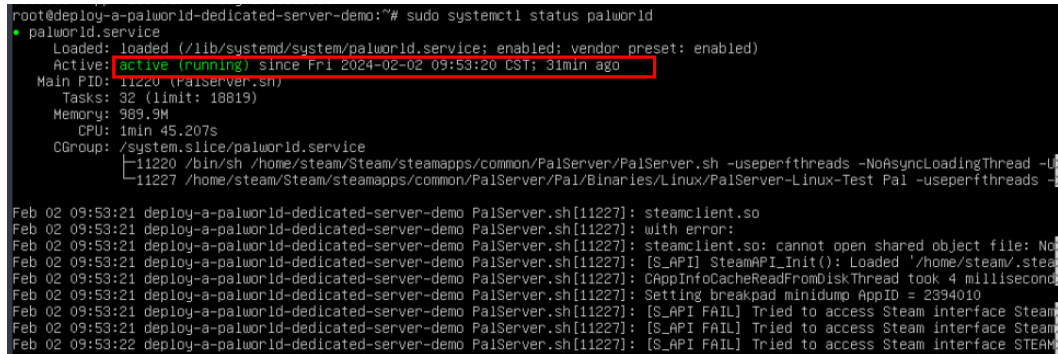

## 图 **3-41** 检查游戏服务端应用的 8211 端口是否启动成功

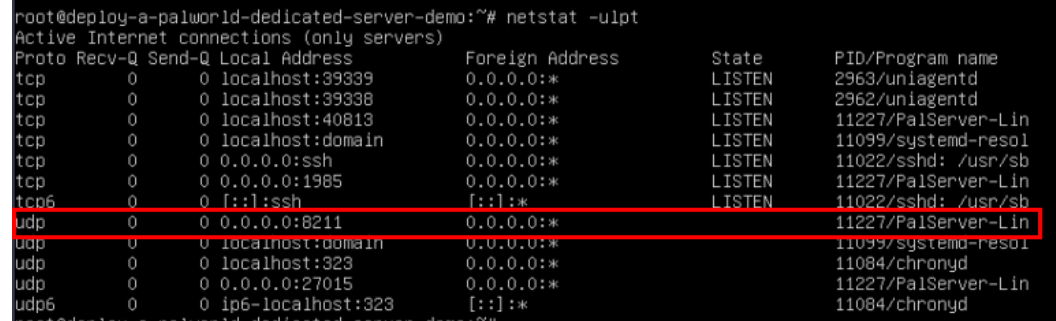

步骤**6** 您可以登录幻兽帕鲁客户端,连接游戏服务器,确定游戏是否还存在版本不兼容问 题。

**----**结束

## ● **Linux**部署**(**非**Docker**方式,部署当前最新版本**)**更新指导

步骤**1** 登录弹性云服务器控制台,可选择华为云[弹性云服务器控制台](https://console.huaweicloud.com/ecm/?agencyId=f40f555cfe4e47fa8251ac1bb3f025ac®ion=cn-north-4&locale=zh-cn#/ecs/manager/vmList)提供的VNC方式登录, 也可选择远程工具登录。

图 **3-42** 使用 VNC 方式登录:登录弹性云服务控制台,选择您要更新的服务器,单 击"远程登录"

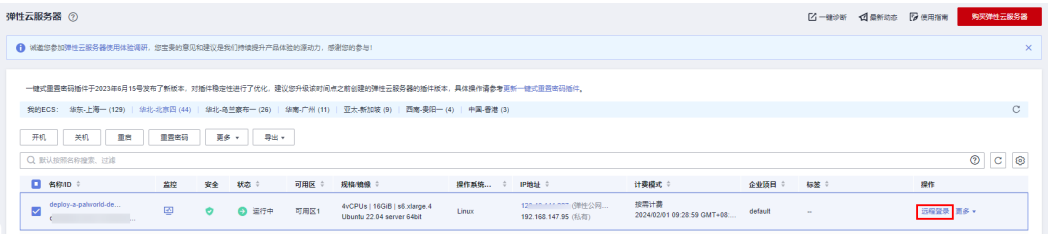

#### 图 **3-43** 选择使用 VNC 方式登录

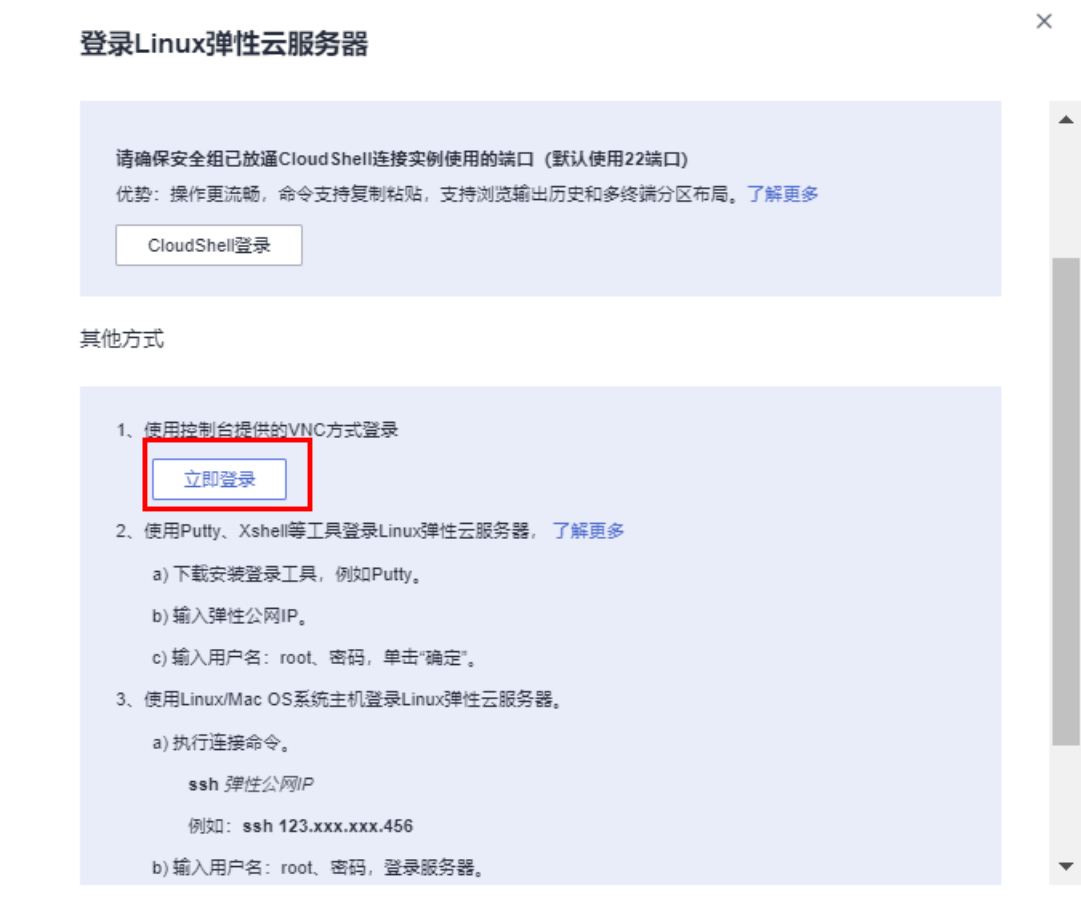

步骤**2** 更新幻兽帕鲁游戏服务端版本,输入如下命令:

- **sudo -u steam /usr/games/steamcmd +login anonymous +app\_update 1007 validate +quit** ,当日志最后出现"Success!App '1007' fully installed.", 则表示steam更新成功。
- **sudo -u steam /usr/games/steamcmd +login anonymous +app\_update 2394010 validate +quit**,当日志最后出现"Success!App '2394010' fully installed.", 则表示游戏服务端应用更新成功。
- 您需要重新启动游戏服务端应用,输入**sudo systemctl restart palworld**。

### 图 **3-44** 更新 steam

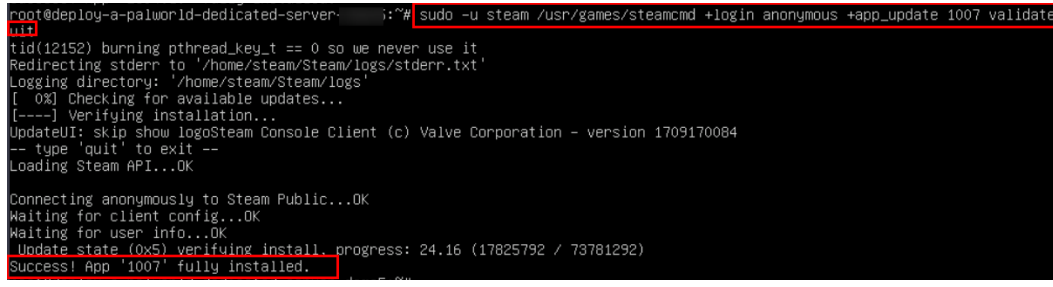

### 图 **3-45** 更新幻兽帕鲁游戏服务端版本

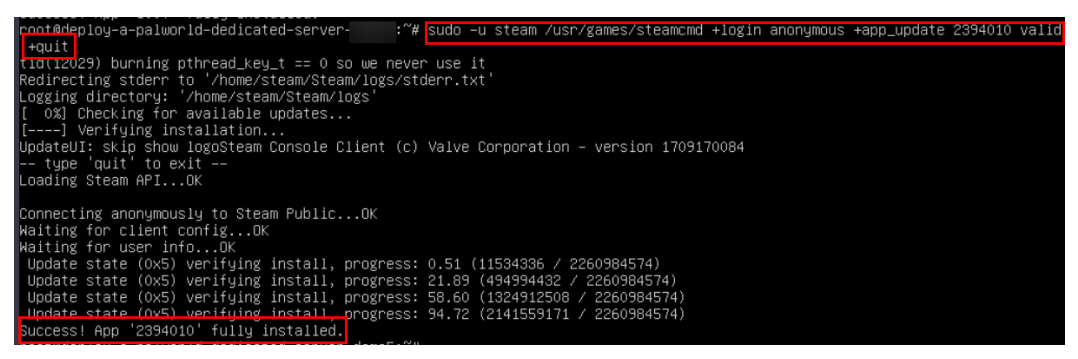

图 **3-46** 重启游戏服务端应用

|root@deploy-a-palworld-dedicated-server-demo:~# sudo systemctl restart palworld

- 步骤**3** 游戏服务端应用更新成功后,您可以输入以下命令检验游戏服务端应用是否启动成 功:
	- **sudo systemctl status palworld**:检查幻兽帕鲁游戏服务端应用是否启动成 功。
	- **netstat -ulpt**:检查幻兽帕鲁游戏服务端应用的**8211**端口是否启动成功。

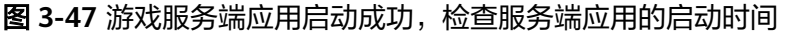

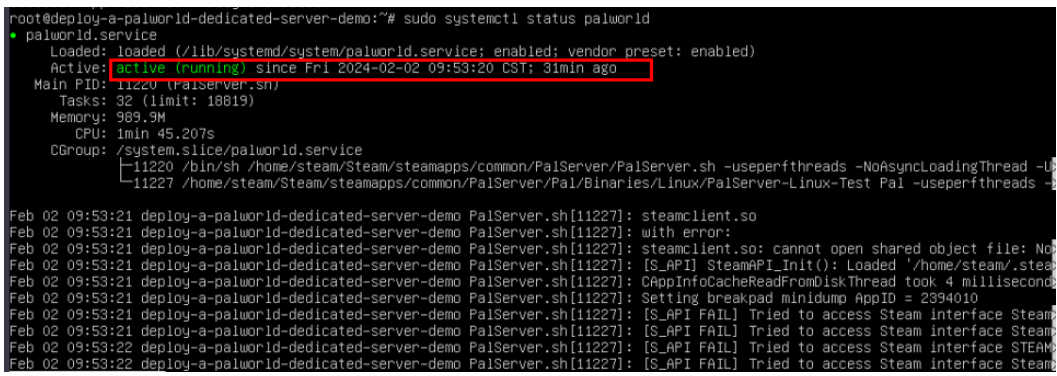

#### 图 **3-48** 检查游戏服务端应用的 8211 端口是否启动成功

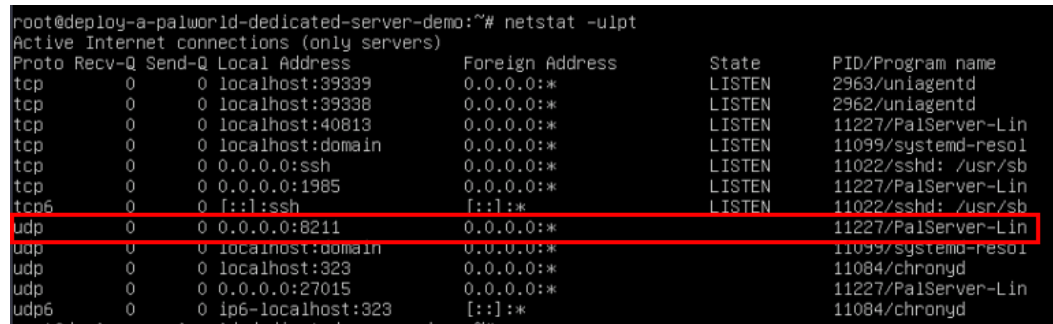

步骤**4** 您可以登录幻兽帕鲁客户端,连接游戏服务器,确定游戏是否还存在版本不兼容问 题。

**----**结束

## 手动配置游戏参数(可选)

## 说明

幻兽帕鲁部署成功后,如果您想要按照自己的喜欢打造个性化的专用游戏服务端,可参考如下步 骤配置游戏参数。

步骤**1** 按照**3.3-**[步骤一](#page-17-0)登录您的游戏服务器,为了保证参数配置的有效性需先停止游戏的运 行。停止命令:**sudo systemctl stop palworld**。

图 **3-49** 停止游戏运行

root@deploy-a-palworld-dedicated-server i<mark>t sudo systemctl stop palworld</mark> root@deploy-a-palworld-dedicated-server-de

步骤**2** 幻兽帕鲁服务器会默认在**/home/steam/Steam/steamapps/common/ PalServer/Pal/Saved/Config/LinuxServer/**路径下存放一个空的PalWorldSettings.ini 文件。

图 **3-50** 查看默认的 PalWorldSettings.ini 文件

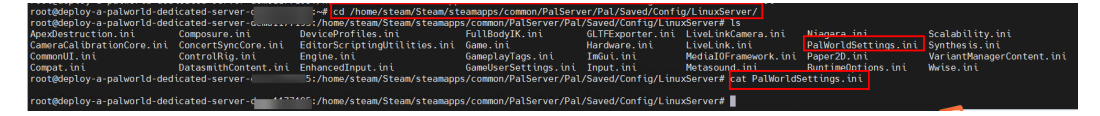

- 步骤**3** 幻兽帕鲁服务器提供了默认的参数配置文件**DefaultPalWorldSettings.ini**,您只需要 复制DefaultPalWorldSettings.ini到**/home/steam/Steam/steamapps/common/ PalServer/Pal/Saved/Config/LinuxServer/**路径下,在默认参数的基础上进行修改。
	- 为配置文件增加权限

**sudo chmod 777 /home/steam/Steam/steamapps/common/PalServer/Pal/ Saved/Config/LinuxServer/PalWorldSettings.ini**

### 复制默认配置文件到幻兽帕鲁服务器指定目录

**sudo -u steam cp /home/steam/Steam/steamapps/common/PalServer/ DefaultPalWorldSettings.ini /home/steam/Steam/steamapps/common/ PalServer/Pal/Saved/Config/LinuxServer/PalWorldSettings.ini**

- 使用如下命令打开游戏参数的配置文件,按下**i**进入编辑模式,将光标移动到文件 的末尾,即可开始编辑配置,配置参数可参考表**[3-2](#page-30-0)**。
- **sudo vim /home/steam/Steam/steamapps/common/PalServer/Pal/Saved/ Config/LinuxServer/PalWorldSettings.ini**

"# sudo chmod 777 /home/steam/Steam/steamapps/common/PalServer/Pal/Saved/

#### 图 **3-51** 为配置文件增加权限

noot@deploy=a-palworld-dedicated-serve<br>nfig/LinusServer/PalWorldSettings\_ini

图 **3-52** 复制默认配置文件到游戏服务器指定目录,并打开

-demo

–u steam cp /home/steam/steam/steamapps/common/PalServer/DefaultPalWorl<br>ver/Pal/Saved/Config/LinuxServer/PalWorldSettings.ini<br>vim /home/steam/Steam/steamapps/common/PalServer/Pal/Saved/Config/LinuxS ttings.ini /home/steam/Steam/steamapps/common

## <span id="page-30-0"></span>图 **3-53** 默认游戏配置参数文件内容如下

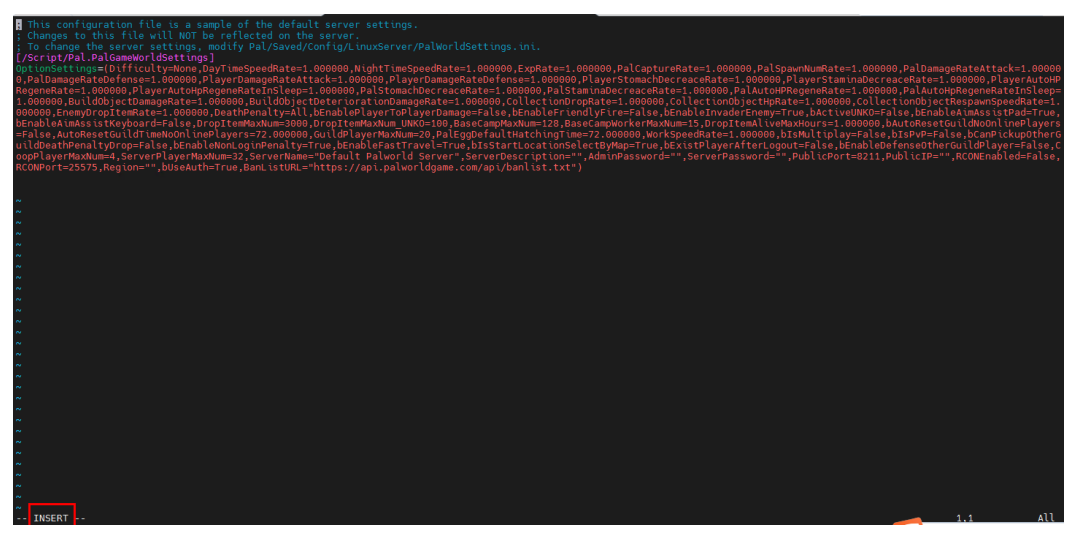

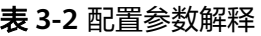

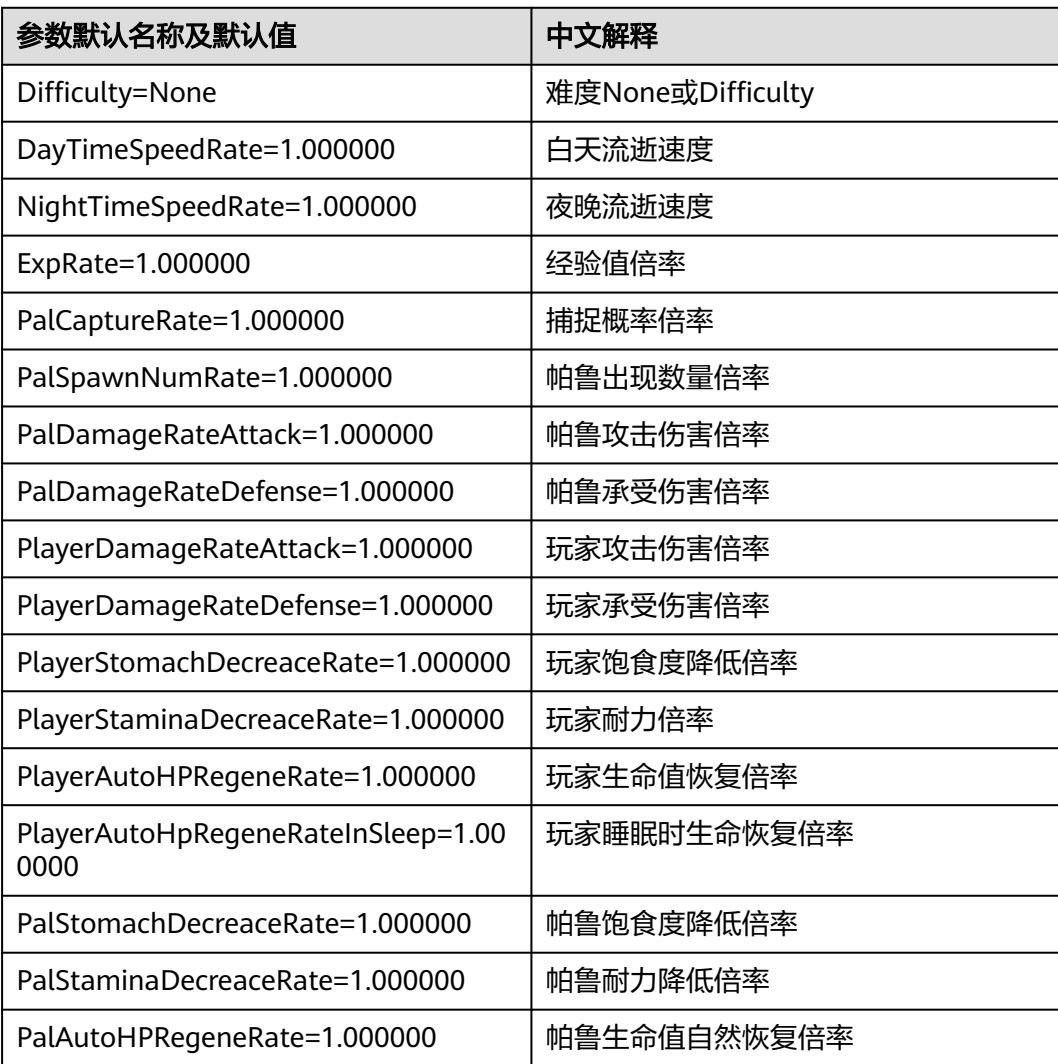

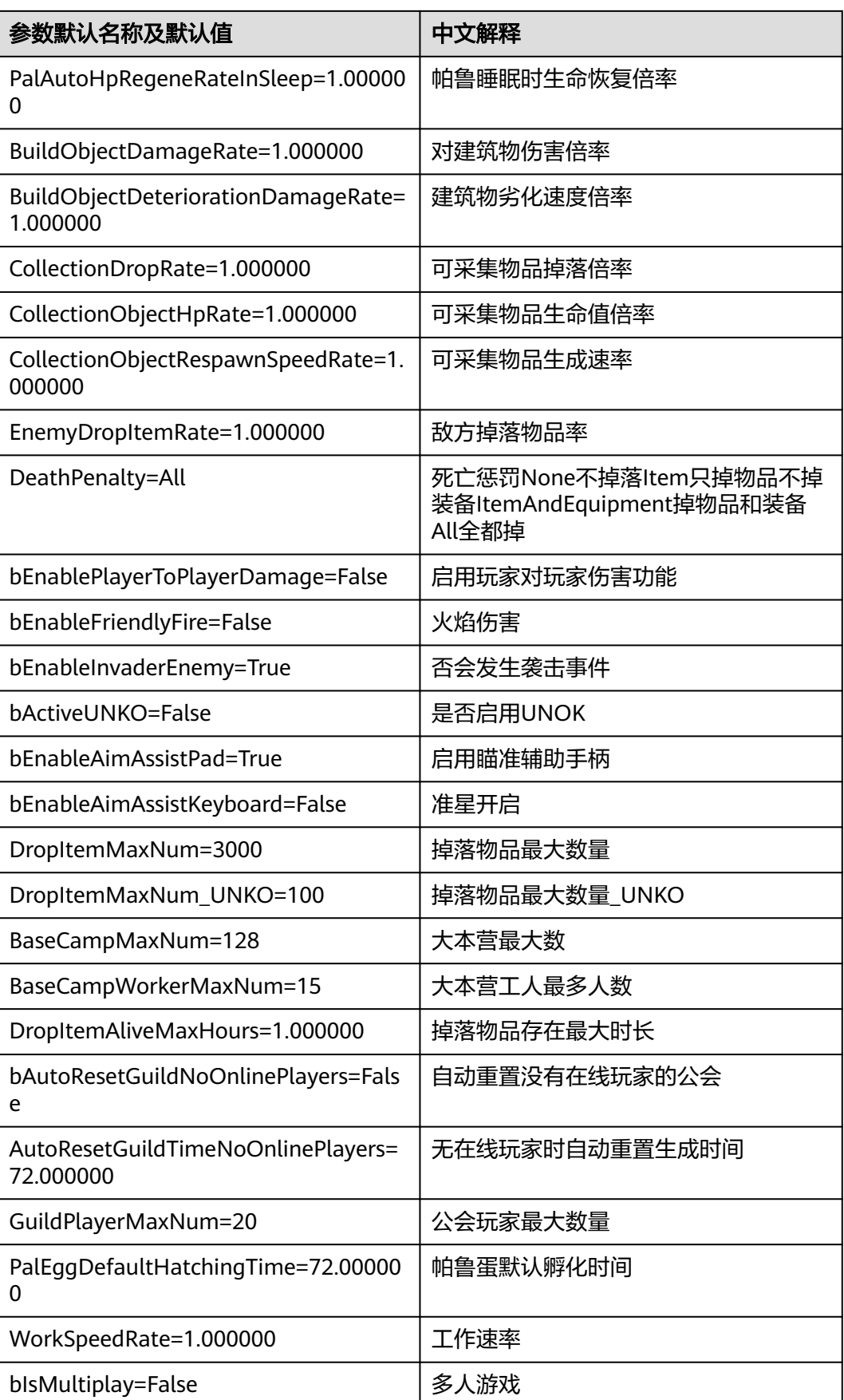

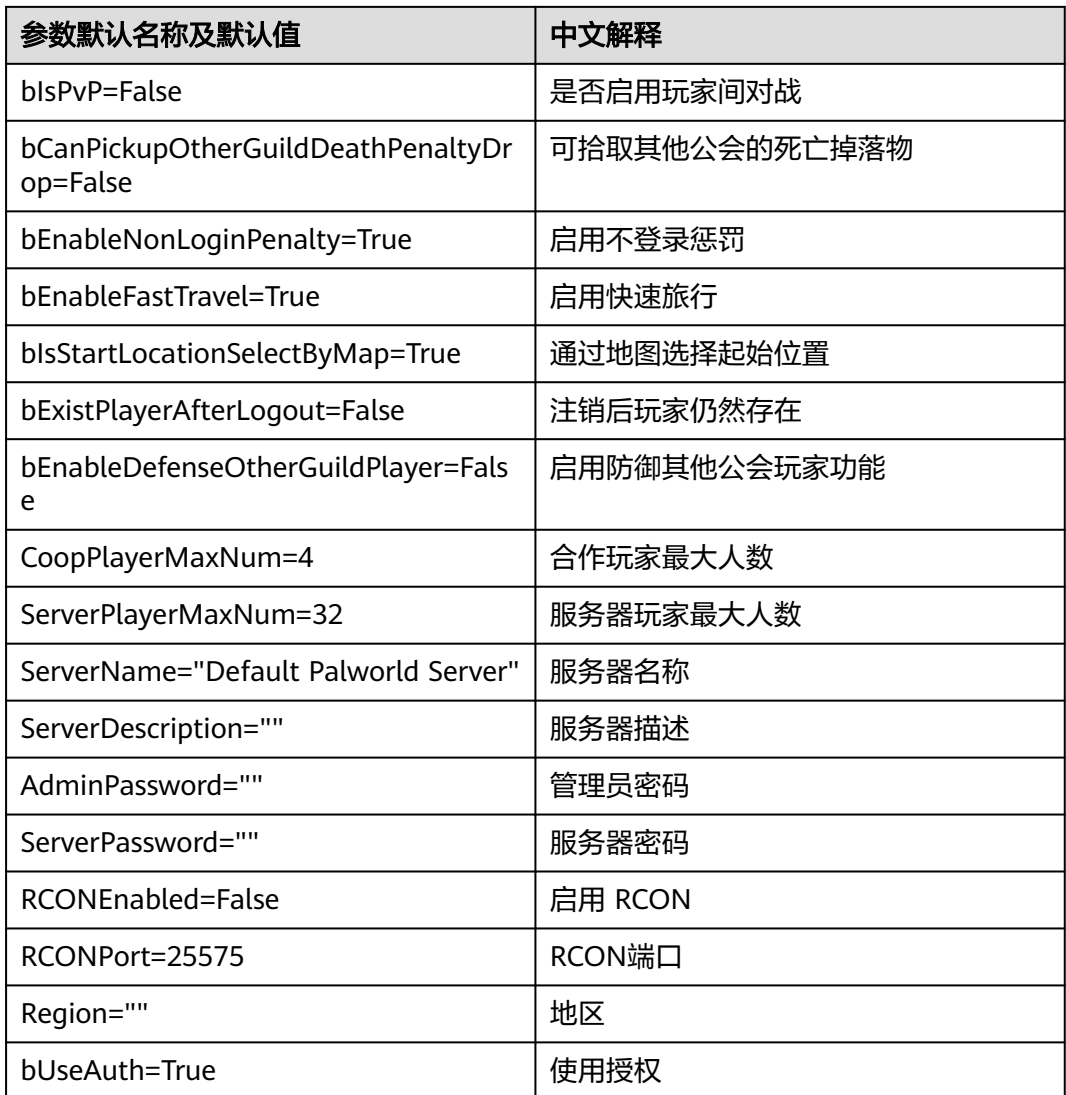

步骤**4** 编辑完成后,按下Esc键退出编辑模式,并输入:wq并按下回车键保存文件并退出 vim ,重启游戏服务器,输入**sudo systemctl restart palworld**。 效果如图所示。

## 图 **3-54** 保存并退出

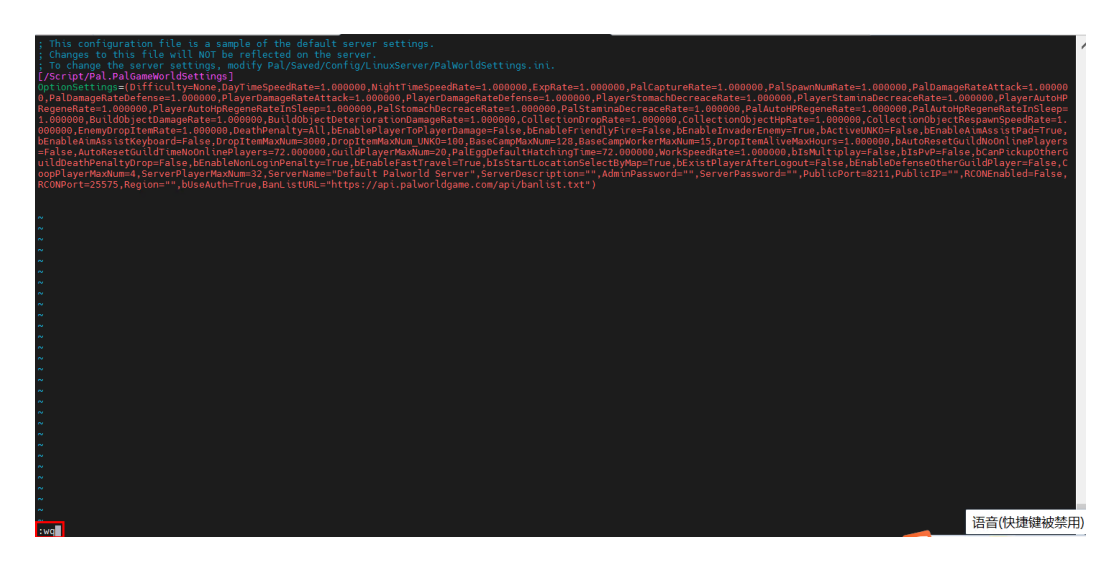

- 步骤**5** 游戏服务端应用重启成功后,您可以输入以下命令检验游戏服务端应用是否启动成 功:
	- **sudo systemctl status palworld**:检查幻兽帕鲁游戏服务端应用是否启动成 功。
	- **netstat -ulpt**:检查幻兽帕鲁游戏服务端应用的**8211**端口是否启动成功。

图 **3-55** 游戏服务端应用启动成功

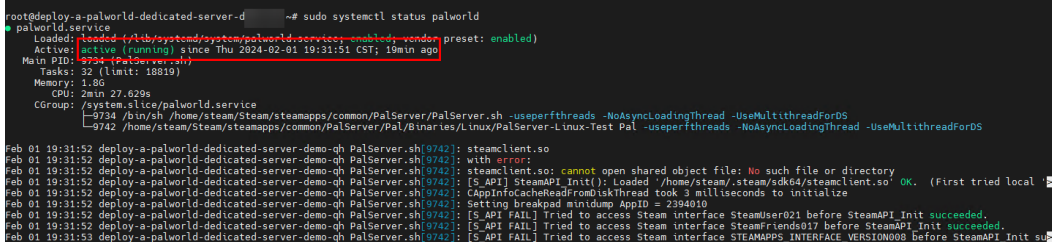

### 图 **3-56** 检查游戏服务端应用的 8211 端口是否启动成功

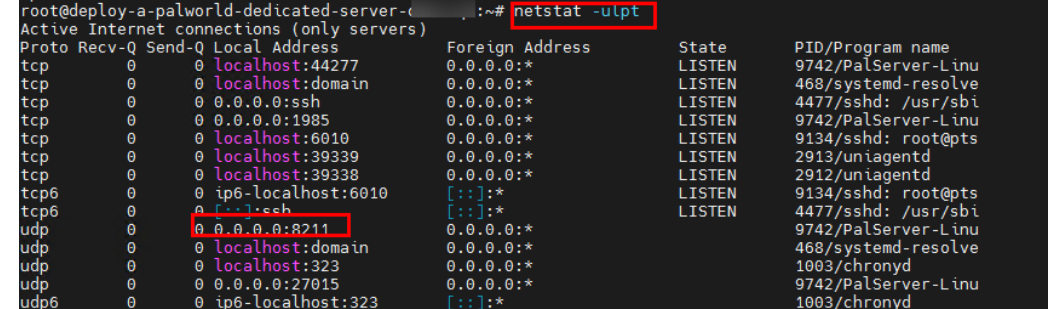

步骤6 您可以登录幻兽帕鲁客户端,连接游戏服务器,确定游戏配置参数更改是否生效。

**----**结束

## 游戏存档迁移(可选)

## 说明

如果您想把幻兽帕鲁游戏服务器的存档数据迁移到另一台游戏服务器,这样就可以保证您在不同 的服务器上同步游戏进度,以便可以在新的服务器上继续游戏。

该操作指导仅限于使用华为云提供的快速部署方式(**Linux**部署**(**非**Docker**方式**)**)部署的游戏服 务端进行存档迁移,如果使用其他部署方式,该指导仅供参考。

步骤**1** 登录弹性云服务器控制台,可选择华为云[弹性云服务器控制台](https://console.huaweicloud.com/ecm/?agencyId=f40f555cfe4e47fa8251ac1bb3f025ac®ion=cn-north-4&locale=zh-cn#/ecs/manager/vmList)提供的VNC方式登录, 也可选择远程工具登录。

图 **3-57** 使用 VNC 方式登录:登录弹性云服务控制台,选择您要更新的服务器,单 击"远程登录"

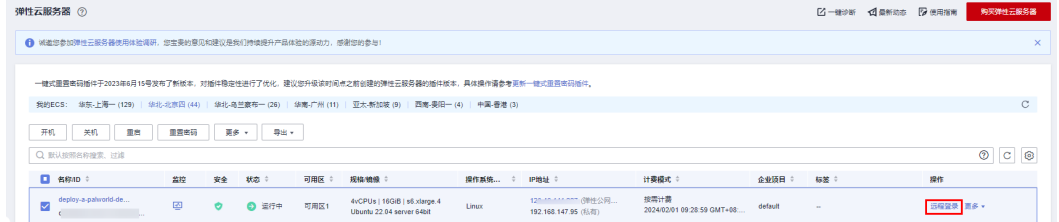

## 图 **3-58** 选择使用 VNC 方式登录

登录Linux弹性云服务器

 $\times$ 

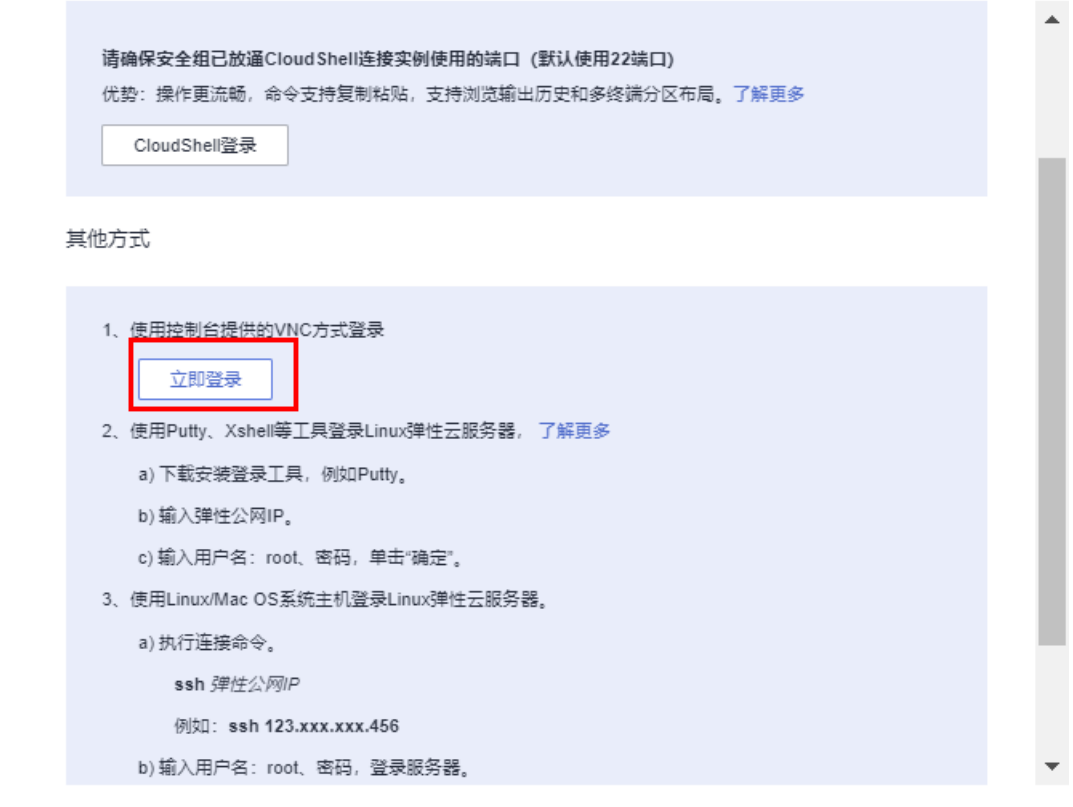

步骤**2** 为了保证存档数据的有效性,您需要先停止两个游戏服务端应用的运行。输入:**sudo systemctl stop palworld**。

图 **3-59** 源游戏服务端应用

noot@deploy-a-palworld-dedicated-server-demo1:~#<mark>\_sudo\_systemct1\_stop\_palworld\_</mark><br>noot@deploy-a-palworld-dedicated-server-demo1:~# \_

图 **3-60** 目标游戏服务端应用

oot@deploy–a–palworld–dedicated–server–demo2:~#<mark>[sudo systemcti stop palworld]</mark> root@deploy-a-palworld-dedicated-server-demo2:~#

- 步骤**3** 登录幻兽帕鲁源游戏服务器中,查找源服务器的存档路径,一般为:**/home/steam/ Steam/steamapps/common/PalServer/Pal/Saved/**。
	- **ls /home/steam/Steam/steamapps/common/PalServer/Pal/Saved/ SaveGames/0/**

**图 3-61** 查看源游戏服务器的存档数据,该目录下子目录名称为专用服务器的名称 ot@deploy-a-palworld-dedicated-server-demo1:~# ls /home/steam/Steam/steamapps/common/PalServer/Pal/Saved/SaveGames/O/

步骤**4** (适用于**scp**方式复制存档数据)您需要在目标游戏服务器安全组入方向规则中为源游 戏服务器开放TCP协议的22端口。登录华为云弹性云服务器控制台,单击目标游戏服 务器的名称,选择"安全组"-->配置规则-->入方向规则-->单击22端口中的修改-->源 地址改为原服务器的公网IP地址-->单击确认,即可配置成功。

#### 图 **3-62** 弹性云服务器控制台,单击目标服务器名称

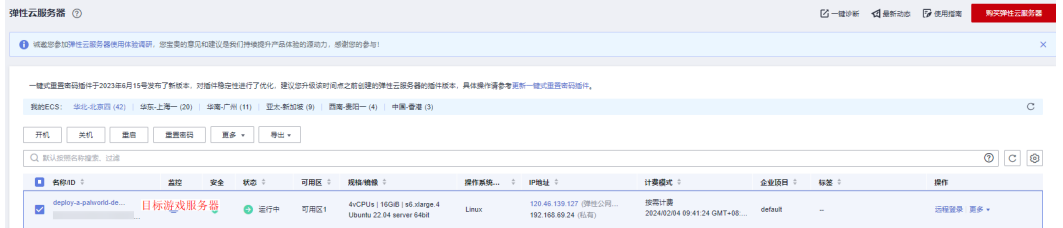

## 图 **3-63** 选择安全组,单击"配置规则"

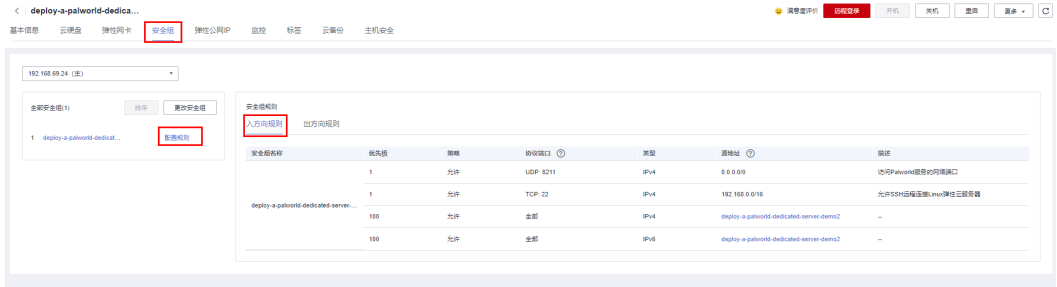

图 **3-64** 选择入方向规则,单击 22 端口后的修改(如果之前没有开放 22 端口,可选 择"添加规则")

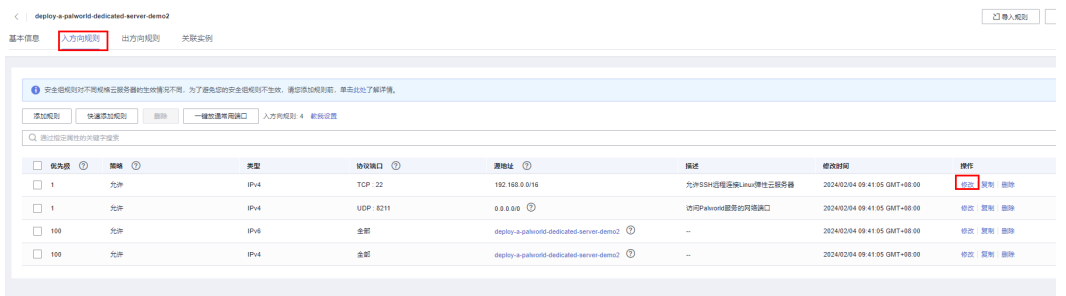

## 图 **3-65** 修改 22 端口的"源地址"为源游戏服务器公网 IP

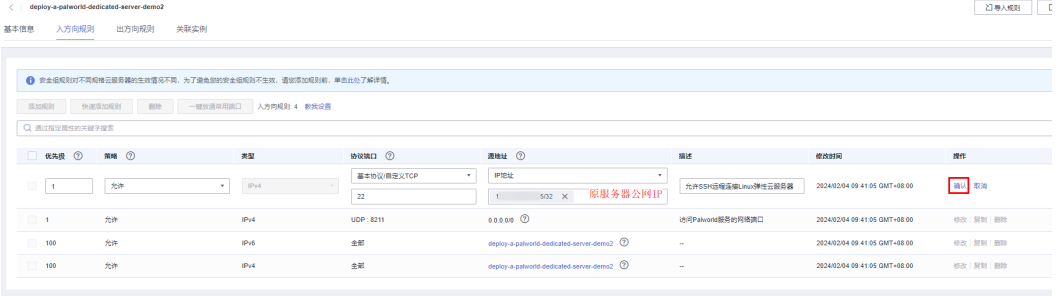

- 步骤**5** 复制源游戏服务器**/home/steam/Steam/steamapps/common/PalServer/Pal/**路径 下的**Saved**目录到目标服务器对应的存档路径**/home/steam/Steam/steamapps/** common/PalServer/Pal/, 输入以下命令。
	- **scp -r /home/steam/Steam/steamapps/common/PalServer/Pal/Saved/ root@**目标服务器的公网**IP**地址**:/home/steam/Steam/steamapps/common/ PalServer/Pal/**

### 图 **3-66** 将源游戏服务器存档数据迁移到目标游戏服务器

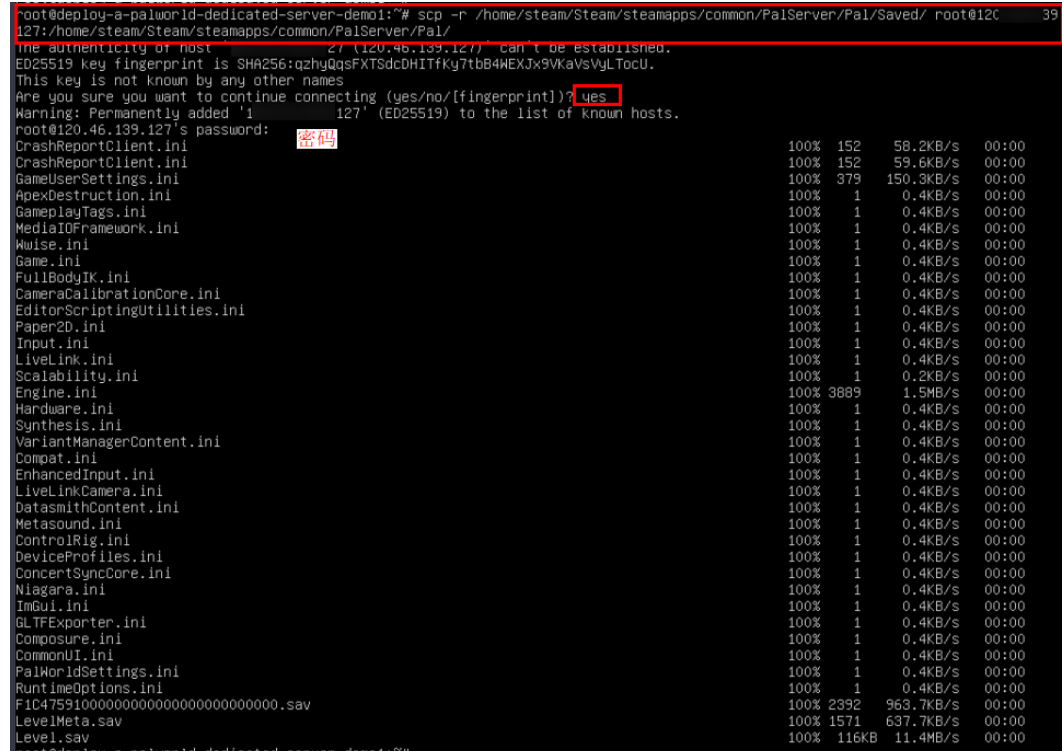

- 步骤**6** 登录到目标的游戏服务器中,幻兽帕鲁游戏服务端不允许使用root用户执行,需要将 游戏存档目录及其子目录的修改权限授予steam用户(steam为示例用户名,具体需要 看您实际的用户名),如果不修改权限,则服务端会崩溃退出。
	- **chown -R steam:steam /home/steam/Steam/steamapps/common/ PalServer/Pal/Saved/**

图 **3-67** 将目标游戏存档目录及其子目录的修改权限授予 steam 用户

-R steam:steam /home/steam/Steam/steamapps/common/PalServer/Pal/Save oot@deploy-a-palworld-dedicated-server-dem<br>oot@deploy-a-palworld-dedicated-server-dem

- 步骤**7** 查看目标游戏服务器**/home/steam/Steam/steamapps/common/PalServer/Pal**路 径下的DedicatedServerName与源游戏服务器保持一致。如果不一致,需修改为一 致。该配置是目标服务器游戏服务端是否能正确读取到源服务器游戏端存档数据的关 键参数。
	- **cat /home/steam/Steam/steamapps/common/PalServer/Pal/Saved/ Config/LinuxServer/GameUserSettings.ini**

图 **3-68** 确定目标游戏服务端的存档 DedicatedServerName 配置和源游戏服务端 保持一致,可以参考图 31

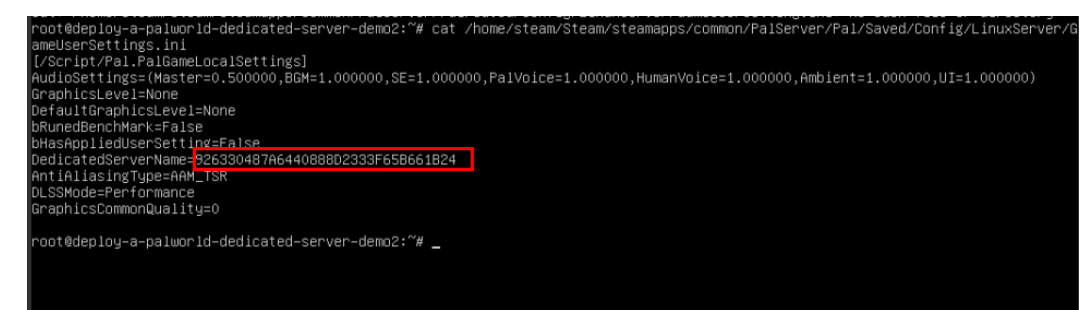

步骤**8** 重新启动目标游戏服务端应用,输入**sudo systemctl restart palworld**。

图 **3-69** 重新启动目标游戏服务端应用

noot@deploy=a=palworld=dedicated=server=demo=<br>noot@deploy=a=palworld=dedicated=server=demo=1 ץ sudo systemctl restart palworld" ∼ผ

- 步骤**9** 目标游戏服务端应用重启成功后,您可以输入以下命令检验游戏服务端应用是否启动 成功:
	- **sudo systemctl status palworld**:检查幻兽帕鲁目标游戏服务端应用是否启动 成功。
	- **netstat -ulpt**:检查幻兽帕鲁目标游戏服务端应用的**8211**端口是否启动成功。

图 **3-70** 目标游戏服务端应用启动成功

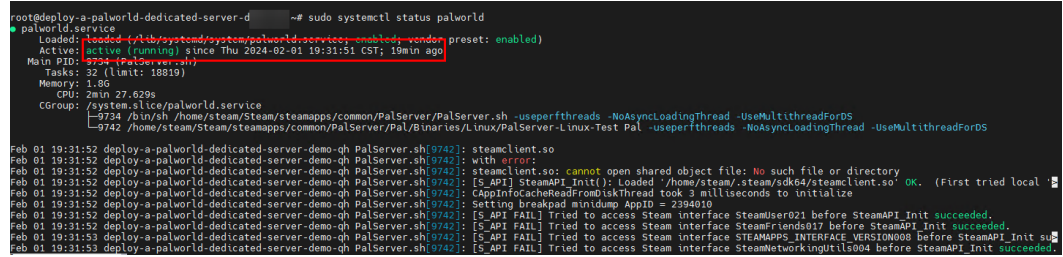

图 **3-71** 检查目标游戏服务端应用的 8211 端口是否启动成功

|      |          | root@deploy-a-palworld-dedicated-server-o  | :~# netstat -ulpt                      |               |                     |  |
|------|----------|--------------------------------------------|----------------------------------------|---------------|---------------------|--|
|      |          | Active Internet connections (only servers) |                                        |               |                     |  |
|      |          | Proto Recv-Q Send-Q Local Address          | Foreign Address                        | State         | PID/Program name    |  |
| tcp  | Θ        | 0 localhost: 44277                         | $0.0.0.0$ :*                           | <b>LISTEN</b> | 9742/PalServer-Linu |  |
| tcp  | Θ        | 0 localhost: domain                        | $0.0.0.0$ :*                           | <b>LISTEN</b> | 468/systemd-resolve |  |
| tcp  | Θ        | $0.0.0.0$ :ssh                             | $0.0.0.0$ :*                           | <b>LISTEN</b> | 4477/sshd: /usr/sbi |  |
| tcp  | $\Theta$ | $0$ $0.0.0.0:1985$                         | $0.0.0.0$ :*                           | <b>LISTEN</b> | 9742/PalServer-Linu |  |
| tcp  | $\Theta$ | 0 localhost:6010                           | $0.0.0.0$ :*                           | <b>LISTEN</b> | 9134/sshd: root@pts |  |
| tcp  | $\Theta$ | 0 localhost:39339                          | $0.0.0.0$ :*                           | <b>LISTEN</b> | 2913/uniagentd      |  |
| tcp  | $\Theta$ | 0 localhost:39338                          | $0.0.0.0$ :*                           | <b>LISTEN</b> | 2912/uniagentd      |  |
| tcp6 | Θ        | 0 ip6-localhost:6010                       | $\lceil \cdot : \rceil : \star \rceil$ | <b>LISTEN</b> | 9134/sshd: root@pts |  |
| tcp6 | $\theta$ | $A \rightarrow 1$ ech                      | $\lceil \cdot : \rceil : \star \rceil$ | <b>LISTEN</b> | 4477/sshd: /usr/sbi |  |
| udp  | $\theta$ | 0.0.0.0.03211                              | $0.0.0.0$ :*                           |               | 9742/PalServer-Linu |  |
| udp  | $\theta$ | 0 localhost: domain                        | $0.0.0.0$ :*                           |               | 468/systemd-resolve |  |
| udp  | $\Theta$ | 0 localhost:323                            | $0.0.0.0:$ *                           |               | 1003/chronyd        |  |
| udp  | $\theta$ | 0.0.0.0.0:27015                            | $0.0.0.0$ :*                           |               | 9742/PalServer-Linu |  |
| udp6 |          | 0 ip6-localhost:323                        | Frili*                                 |               | 1003/chronvd        |  |

步骤**10** 您可以登录幻兽帕鲁客户端,连接目标游戏服务器,确定存档迁移是否成功。

**----**结束

## <span id="page-39-0"></span>须知

请用户在遵守适用的法律法规下合法使用云服务,按照游戏官方说明、指示和要求使 用游戏,如用户涉及侵权,由用户自行承担责任。

# **3.5** 快速卸载

说明

1.如果您选择<mark>手动快速部署</mark>方式,可以选择登录华为云**弹性云服务器控制台**,删除您购买的游戏 服务器即可完成卸载。

2.如果您选择一<mark>键快速部署</mark>方式,可参考以下步骤进行卸载。

步骤**1** 解决方案部署成功后,登录[资源编排服务](https://console.huaweicloud.com/rf/?region=cn-north-4#/console/overview) **RFS**,进入"资源栈",选择创建的资源栈 名称,单击该方案堆栈后的"删除"。

图 **3-72** 一键卸载

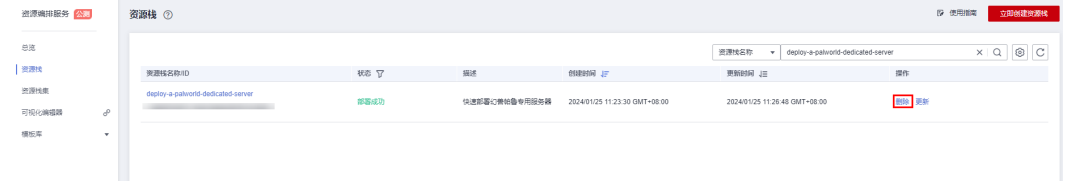

步骤**2** 在弹出的删除堆栈确认框中,输入Delete,单击"确定",即可卸载解决方案。

图 **3-73** 删除堆栈确认

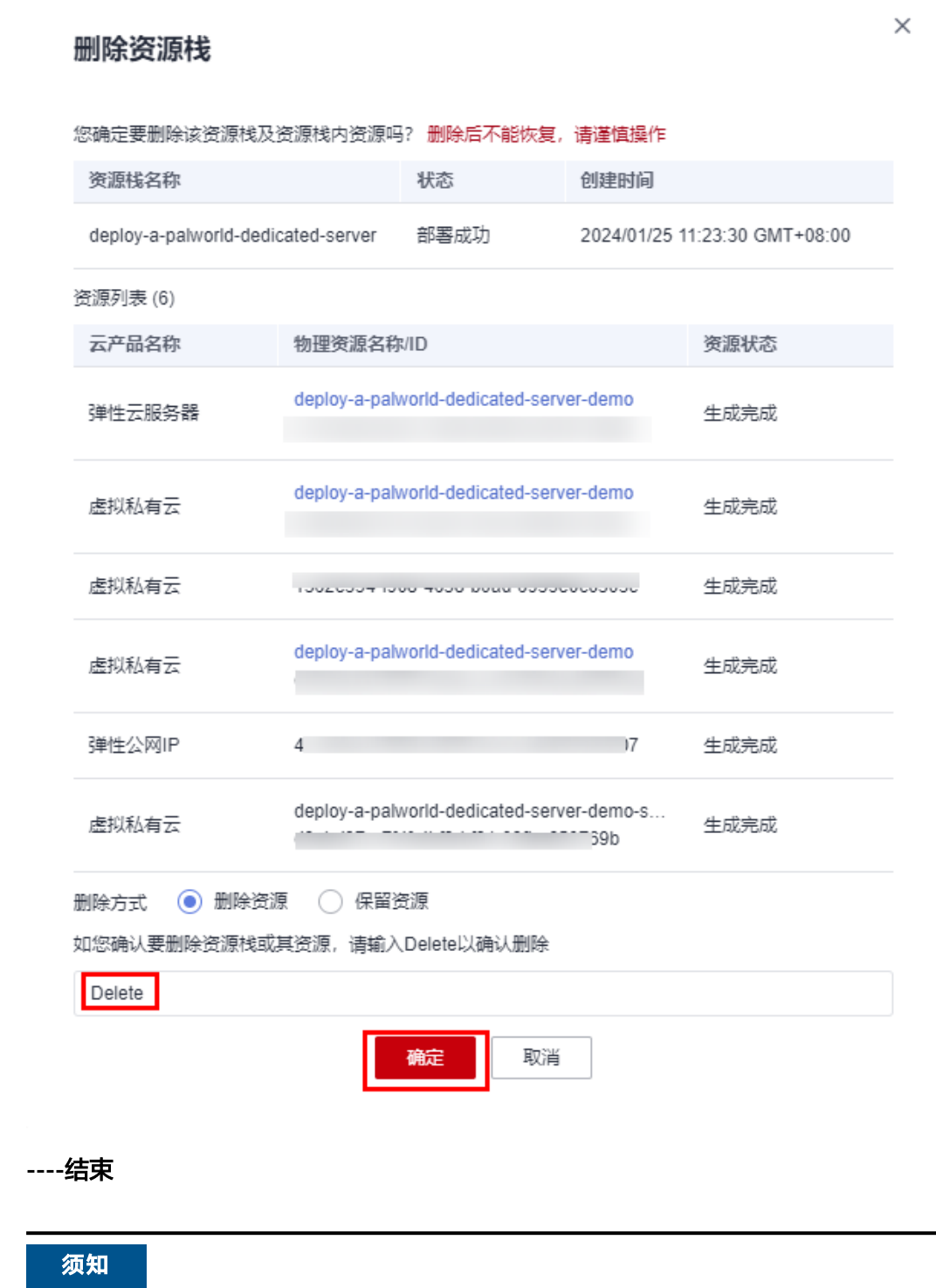

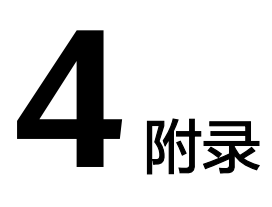

## <span id="page-41-0"></span>名词解释

基本概念、云服务简介、专有名词解释

- **[弹性云服务器](https://www.huaweicloud.com/product/ecs.html) ECS**: 是一种可随时自助获取、可弹性伸缩的云服务器, 可帮助您 打造可靠、安全、灵活、高效的应用环境,确保服务持久稳定运行,提升运维效 率。
- [虚拟私有云](https://support.huaweicloud.com/vpc/index.html) **VPC**:为云服务器、云容器、云数据库等云上资源构建隔离、私密的 虚拟网络环境。VPC丰富的功能帮助您灵活管理云上网络,包括创建子网、设置 安全组和网络ACL、管理路由表、申请弹性公网IP和带宽等。
- **[弹性公网](https://support.huaweicloud.com/productdesc-eip/overview_0001.html)IP EIP**: 提供独立的公网IP资源,包括公网IP地址与公网出口带宽服务。

## 须知

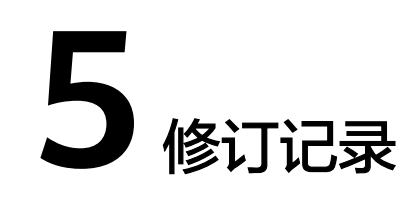

## <span id="page-42-0"></span>表 **5-1** 修订记录

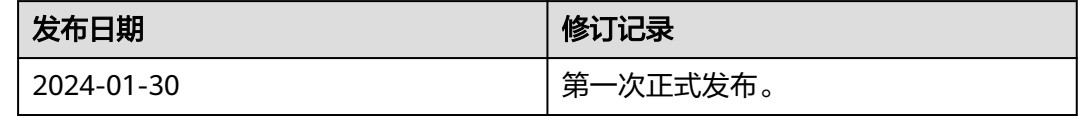

## 须知